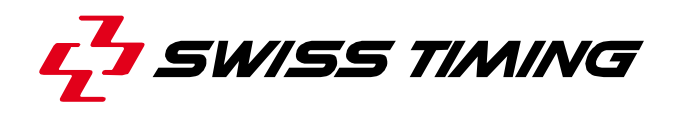

*Mode d'emploi*

## **SATURN**

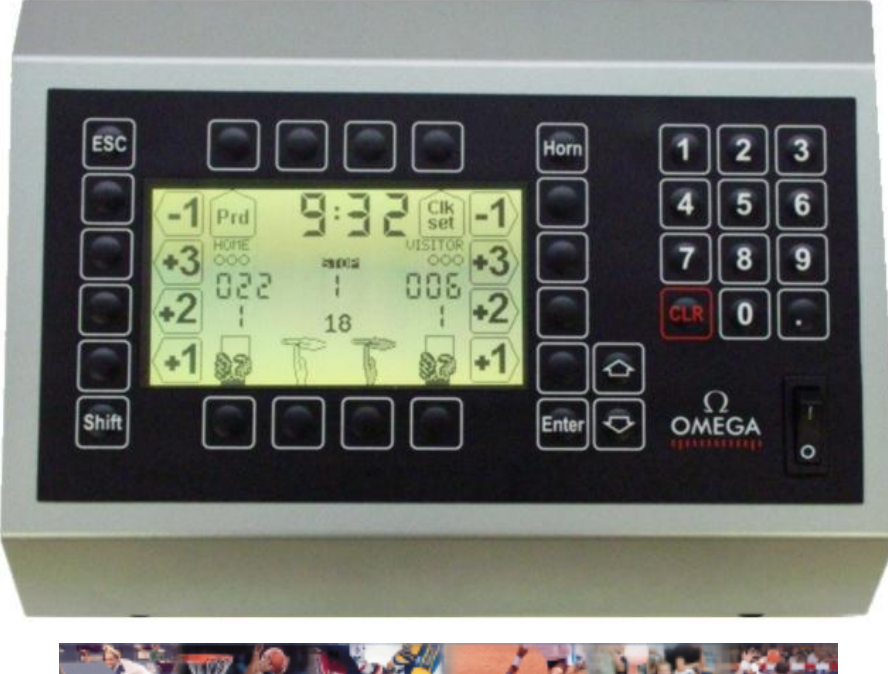

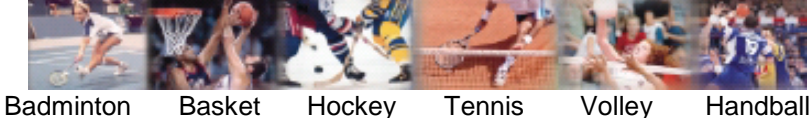

#### **3400.500.01** Version 5.3 Edition Avril 2012

#### **PRÉCAUTIONS**

- **Protégez le matériel contre les éclaboussures, la pluie et les rayonnements solaires excessifs.**
- **Ne pas utiliser l'appareil s'il est endommagé ou incertain.**
- **Vérifier la sélection de tension d'alimentation réseau.**
- **Ne pas ouvrir le boîtier, il n'y a rien qui puisse être entretenu à l'intérieur. Si néanmoins le boîtier doit être ouvert, une personne qualifiée doit être appelée. Dans tous les cas, déclencher l'appareil et débrancher tous les câbles avant d'ouvrir.**
- **Les informations contenues dans ce document peuvent être modifiées sans préavis.**
- **Swiss Timing LTD ne pourra être tenu pour responsable des erreurs contenues dans la documentation ou de tout dommage secondaire ou conséquent (y compris la perte de profits) découlant de la fourniture, des performances ou de l'utilisation du produit, que ce soit sur la base d'une garantie, d'un contrat ou d'un autre fondement juridique.**

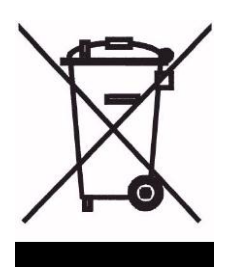

**Ce symbole indique que ce produit ne doit pas être jeté dans les ordures ménagères. Il doit être remis à un point de collecte agréé. En effectuant cette démarche, vous contribuerez à la protection de l'environnement et de la santé humaine. Le recyclage des matériaux permettra de conserver des ressources naturelles (applicable dans les pays membres de la Communauté Européenne et dans les pays disposant d'une législation comparable).**

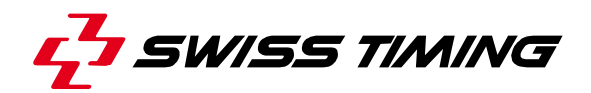

*TABLE DES MATIÈRES*

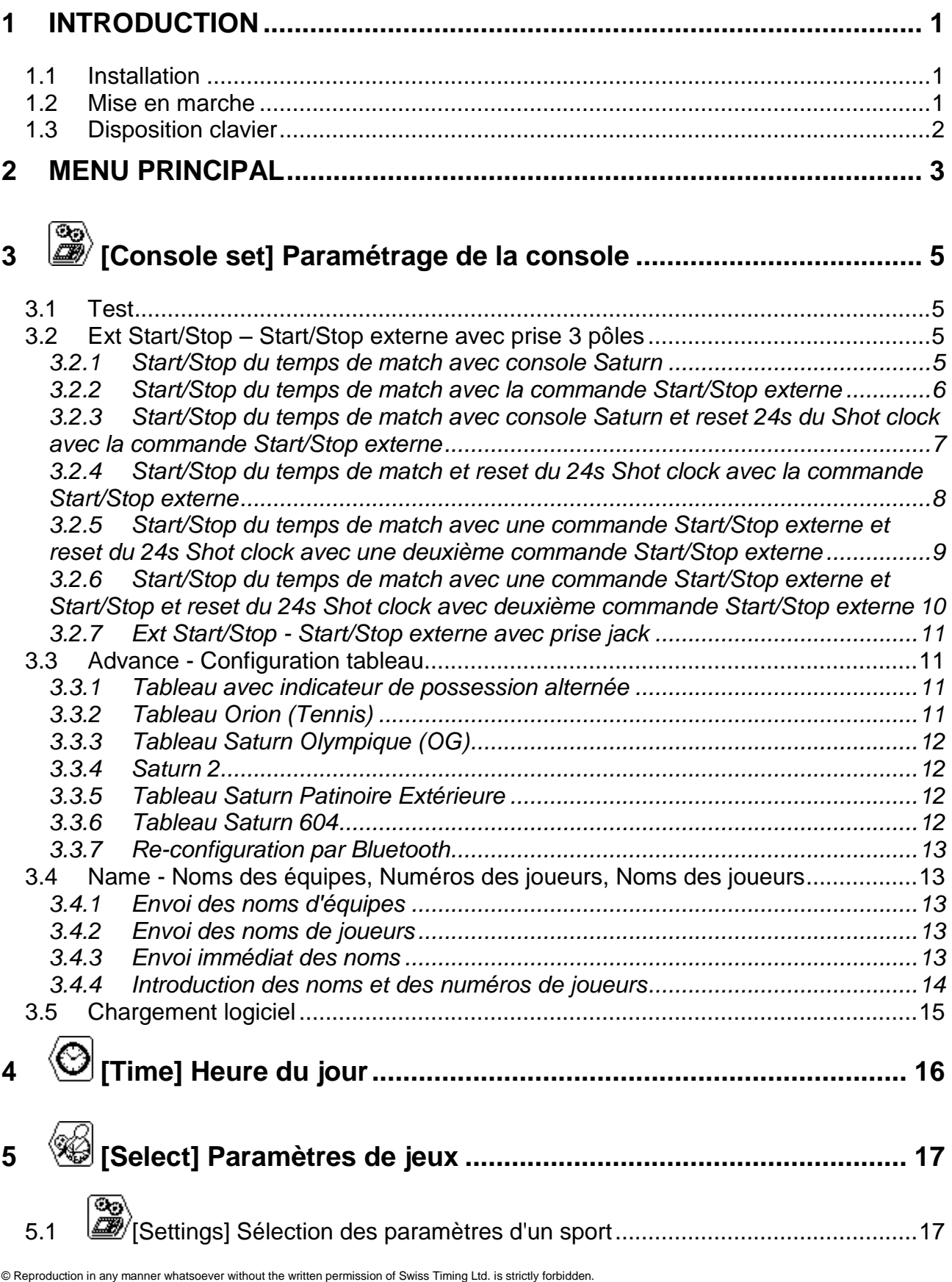

© Reproduction in any manner whatsoever without the written permission of Swiss Timing Ltd. is strictly forbidden.<br>© La reproduction de ce document, sous quelque forme que ce soit, et sans l'autorisation écrite de Swiss T

*SWISS TIMING LTD* A COMPANY OF THE SWATCH GROUP

P.O. Box 138, rue de l'Envers 1 Phone +41 32 488 36 11

2606 Corgémont<br>3 Corgémont www.swisstiming.com<br>2 Switzerland info@swisstiming.com info@swisstiming.com

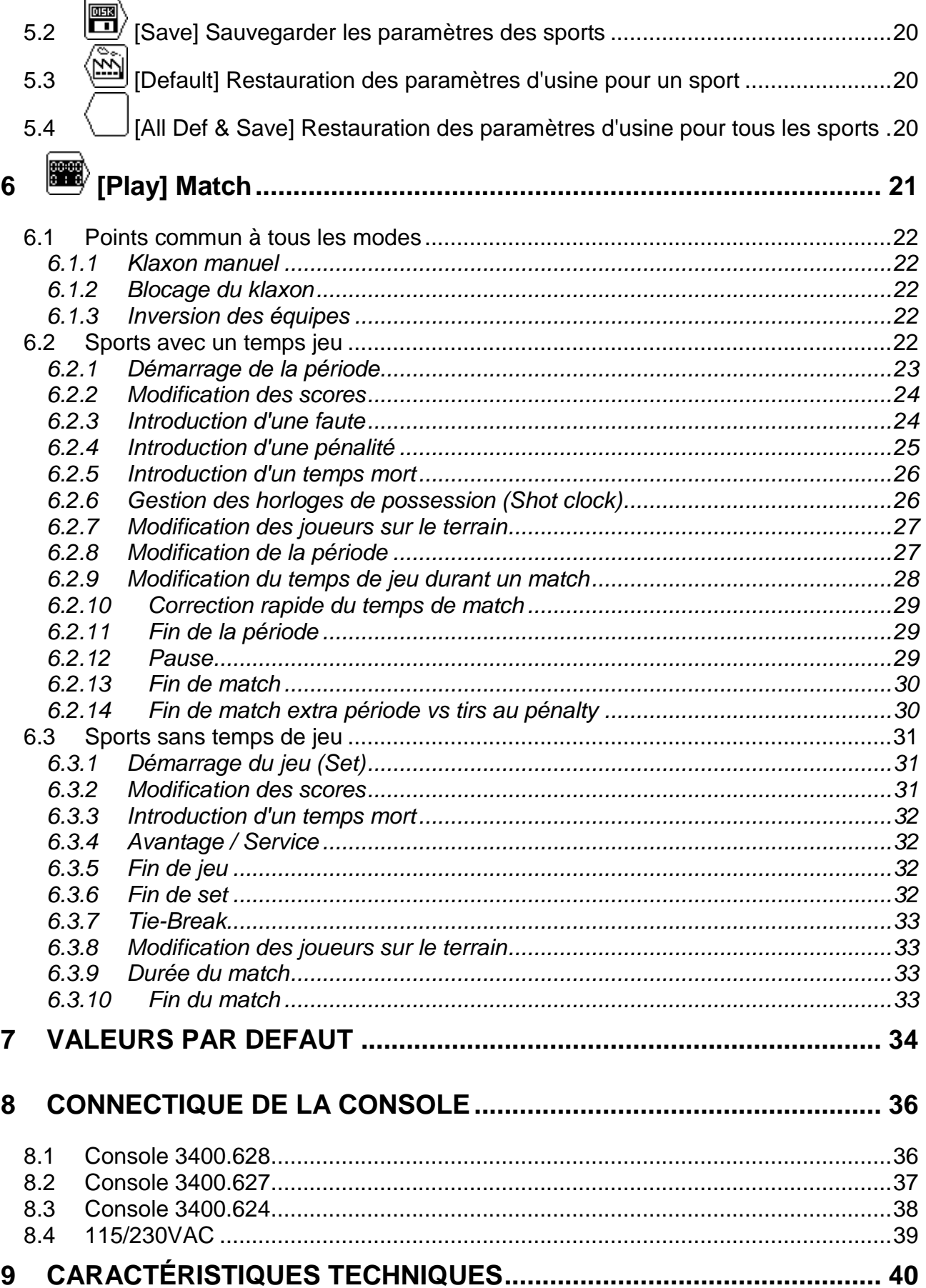

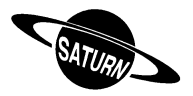

#### <span id="page-4-0"></span>**1 INTRODUCTION**

Swiss Timing Ltd offre différents types de tableaux d'affichage, dans la gamme *SATURN*, se prêtant bien à tous les sports de salle. La gamme des tableaux *SATURN* est commandée par une seule console dont le clavier ergonomique est composé d'une partie alphanumérique et d'une autre de touches de fonction pour faciliter la tâche de l'opérateur. Cette console permet également de commander les tableaux d'affichage des gammes *VEGA* et *ORION*.

Ce manuel fait référence à la révision de logiciel indiquée dans la page titre.

Des périphériques viennent compléter l'équipement du tableau *SATURN*, à savoir:

- Compteur des temps de possession (shot clock) pour le basket-ball.
- Lampe de but pour le hockey.
- Start / Stop externe pour tous les sports utilisant un temps de jeu.

Dans cette version du logiciel, il existe des paramètres spécifiques pour :

*Bandy* (dans les paramètres *Football*) *Basket Football Handball Hockey Netball* (dans les paramètres *Basket*) *Tennis Volley*

D'autres sports peuvent être adressés en modifiant des paramètres de l'un des sports cidessus ou en utilisant le mode *Custom*.

#### <span id="page-4-1"></span>1.1 Installation

<span id="page-4-2"></span>Veuillez vous référer au manuel d'installation correspondant à votre tableau d'affichage.

#### 1.2 Mise en marche

Avant la première mise sous tension du tableau et de la console de commande, veuillez contrôler que les alimentations soient correctes et le câble informations connecté selon la procédure d'installation.

Enclencher la console à l'aide de l'interrupteur se trouvant à l'arrière.

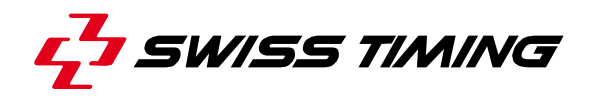

#### <span id="page-5-0"></span>1.3 Disposition clavier

Le clavier est composé de 3 types de touches:

- Les touches alphanumériques.
- Les touches à fonction unique.
- Les touches multi-fonctions.

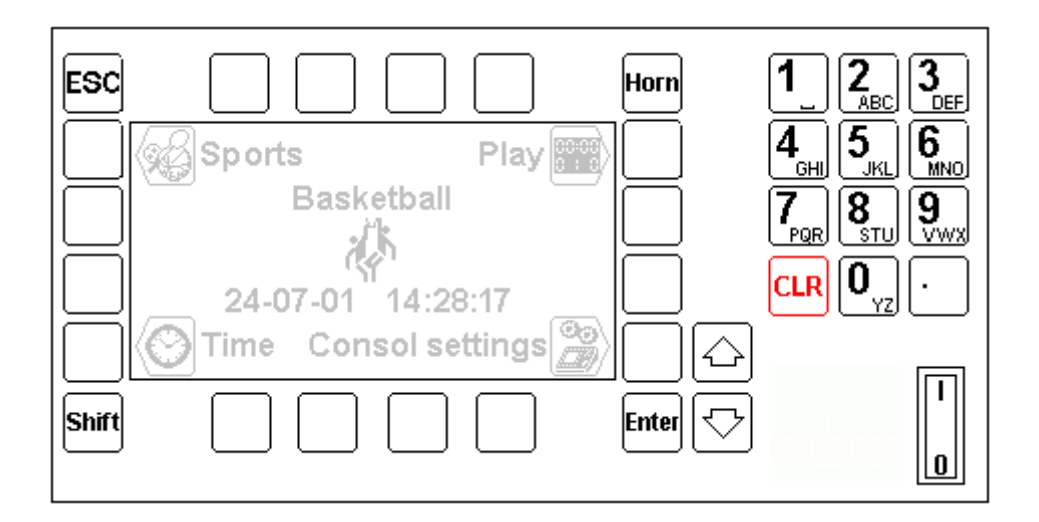

Sort de la fonction ou menu en Actionne manuellement la cours sans valider les ESC Horn modifications éventuelles sirène (ESCAPE) Permet d'exécuter la fonction Confirme la donnée ou l'action Shift inverse si existante (Shift + |Enterl Touche) Touche de fonction selon Déplace le curseur vers le haut image affichée à son côté sur l'écran Efface la donnée en cours ou Déplace le curseur vers le bas **CLR** efface tout le tableau lorsqu'on est dans le menu principal Interrupteur Start/Stop Clavier alpha- $\begin{bmatrix} \mathbf{0} \ \mathbf{v}_\mathrm{z} \end{bmatrix}$  $\left[\begin{smallmatrix}\mathbf{9}\0\mathrm{w}\end{smallmatrix}\right]$ -  $0 = Stop$ numérique  $I = Start$ 

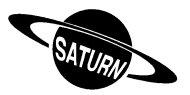

### <span id="page-6-0"></span>**2 MENU PRINCIPAL**

Après l'enclenchement, le menu principal est affiché. Il indique le sport sélectionné, l'heure et la date, ainsi que les menus principaux.

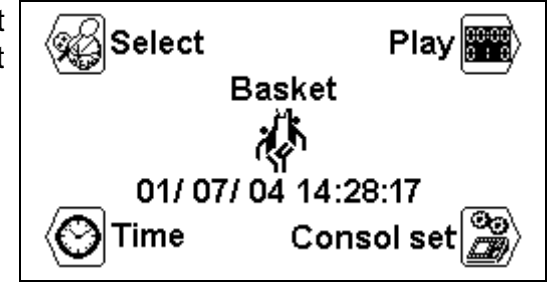

Dans ce menu, il est possible d'effacer le tableau en pressant sur la touche  $\frac{c_{LR}}{c_{LR}}$ 

Pour sélectionner l'un des sous-menus, presser sur la touche de fonction indiquée par l'image.

#### তি, **[\[Console set\] Paramétrage de la console](#page-8-0)**

Ce menu vous permet de configurer différents paramètres de la console, voir chapitre **[3](#page-8-0)**.

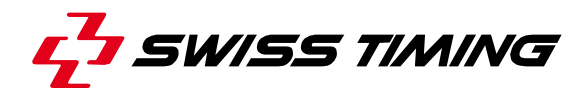

## **[\[Time\] Heure du jour](#page-18-1)**

Ce menu vous permet de configurer la date et l'heure du jour, voir chapitre **[4](#page-19-0)**.

#### (% **[\[Select\] Paramètres de jeux](#page-20-0)**

La sélection et la sauvegarde des divers paramètres de jeux sont exécutées à l'aide de ce menu, voir chapitre **[5](#page-20-0)**.

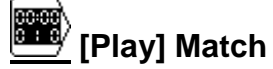

Cette fonction est utilisée pour le contrôle du match, voir chapitre **[6](#page-24-0)**.

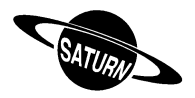

# <span id="page-8-0"></span>**3 [Console set] Paramétrage de la console**

Ce menu vous permet de configurer différents paramètres de la console. Le haut de l'écran indique la version du logiciel de la console.

#### <span id="page-8-1"></span>3.1 Test

Cette fonction envoie une séquence de test sur le tableau qui est aussi visible sur l'affichage de la console.

<span id="page-8-2"></span>Pour sortir de la séquence, presser la touche de sortie <sup>[sc]</sup>.

3.2 Ext Start/Stop – Start/Stop externe avec prise 3 pôles

**Note: les chapitres 3.2.1 à 3.2.6 ne concernent que les consoles programmées à partir de la version 5.02 !**

<span id="page-8-3"></span>*3.2.1 Start/Stop du temps de match avec console Saturn*

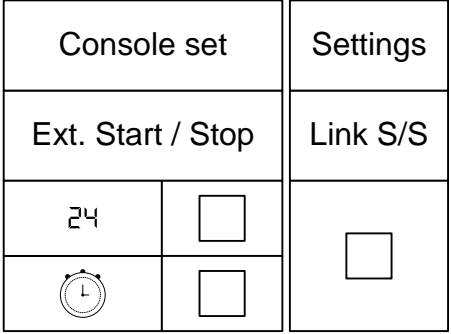

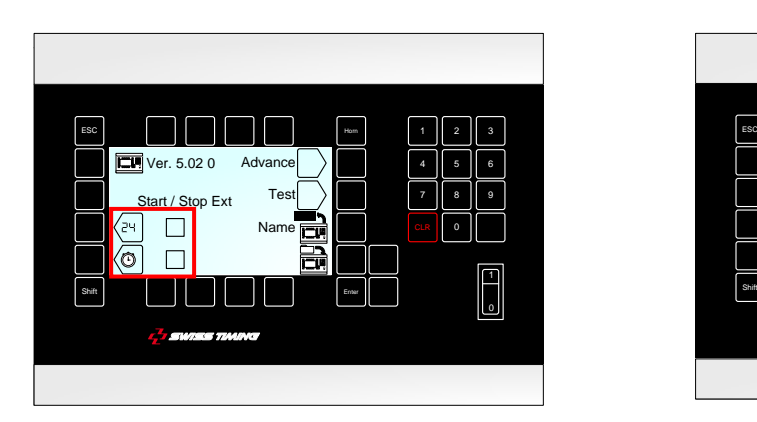

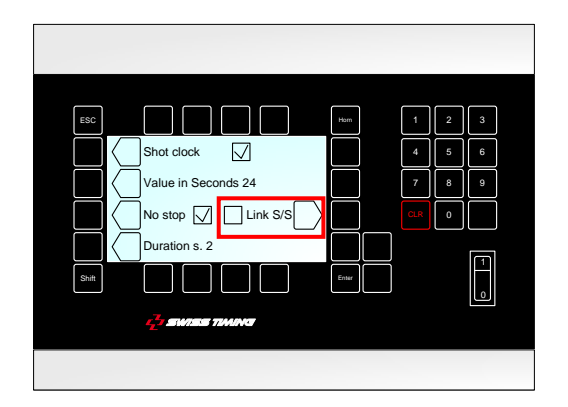

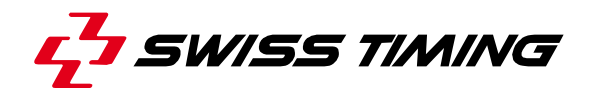

<span id="page-9-0"></span>*3.2.2 Start/Stop du temps de match avec la commande Start/Stop externe*

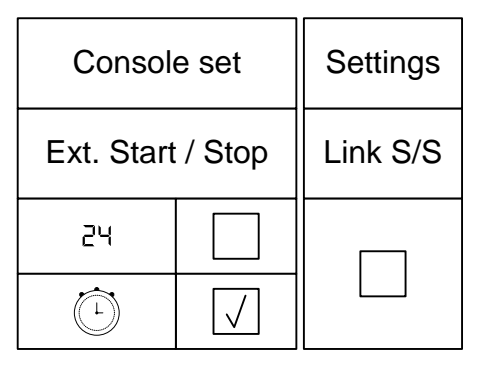

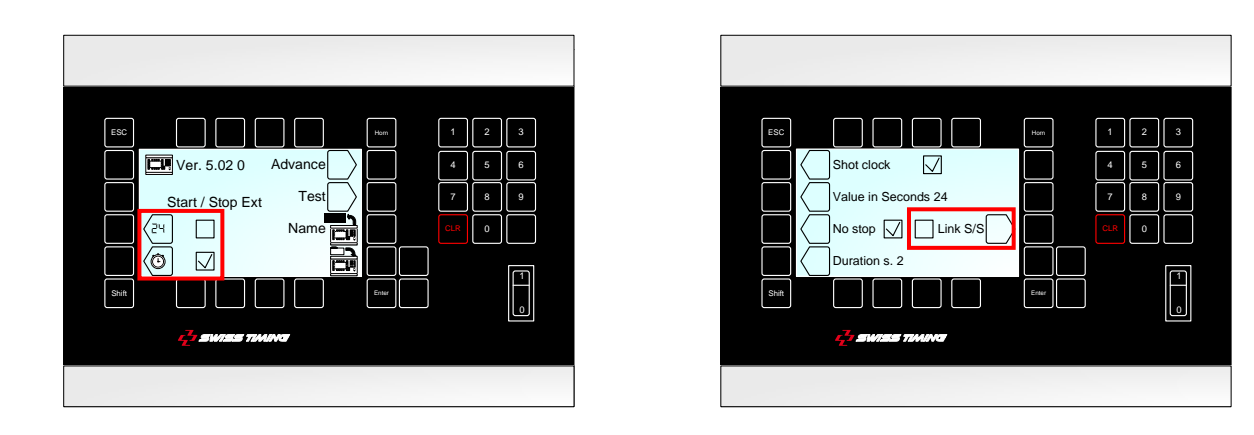

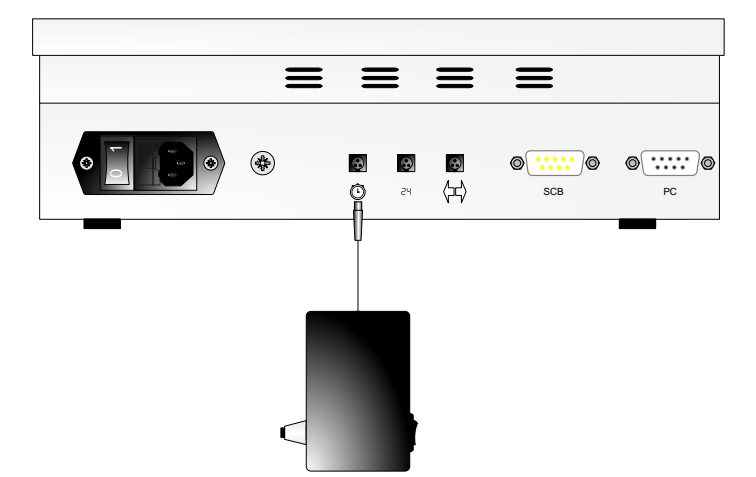

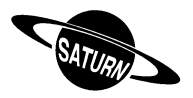

<span id="page-10-0"></span>*3.2.3 Start/Stop du temps de match avec console Saturn et reset 24s du Shot clock avec la commande Start/Stop externe*

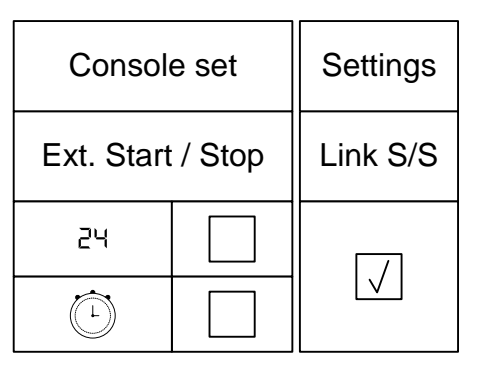

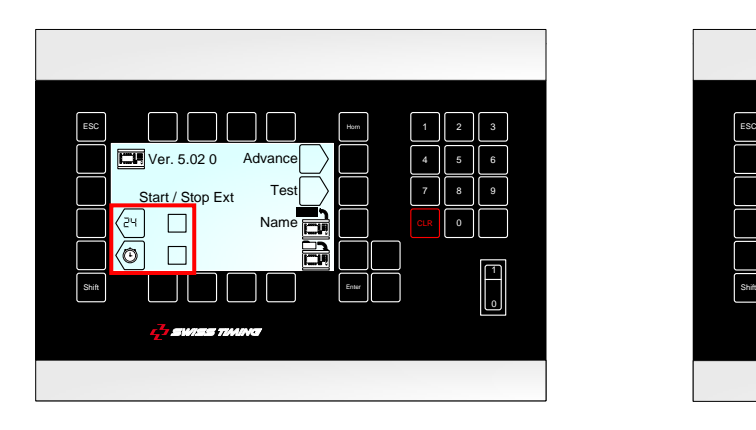

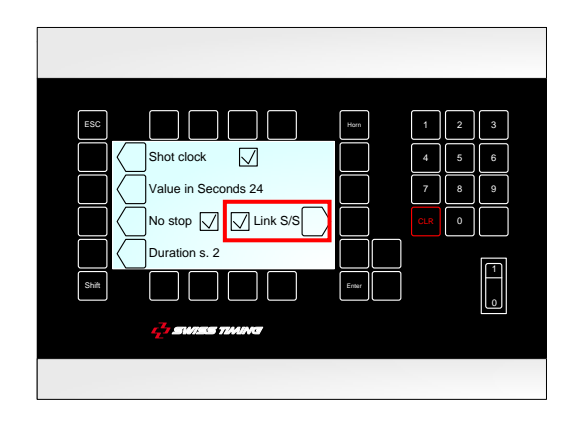

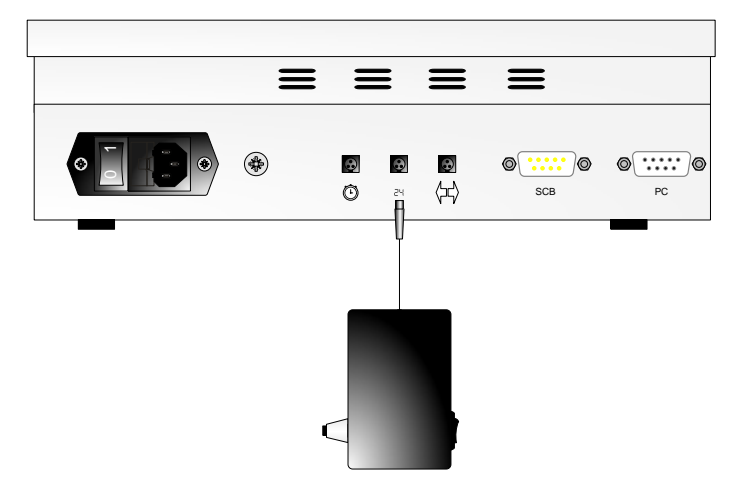

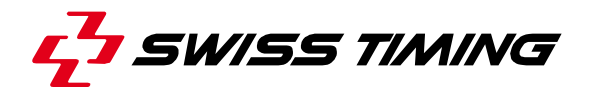

<span id="page-11-0"></span>*3.2.4 Start/Stop du temps de match et reset du 24s Shot clock avec la commande Start/Stop externe*

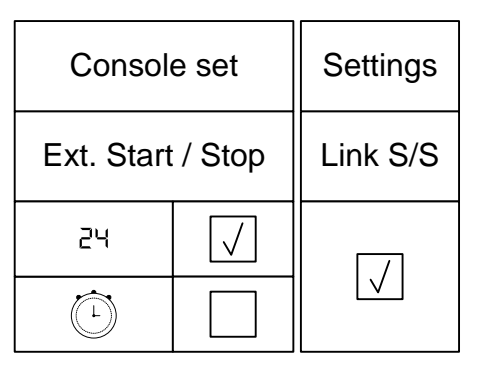

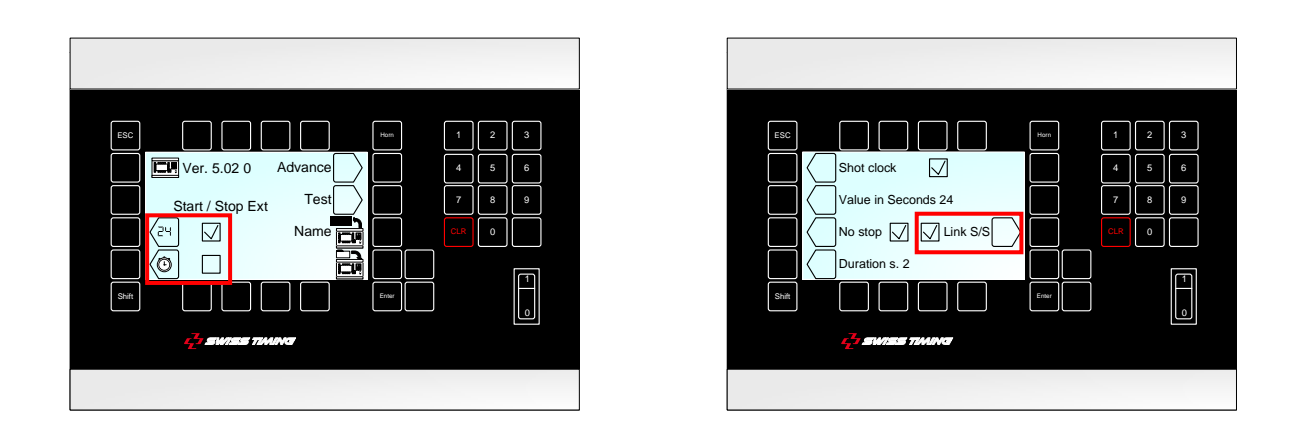

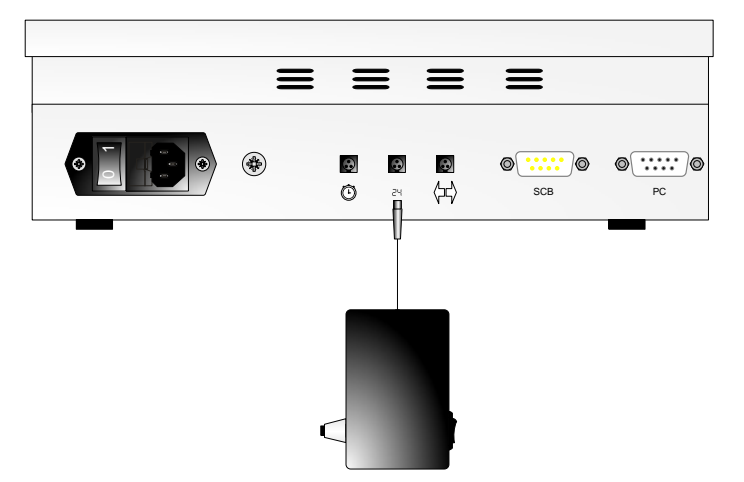

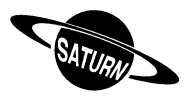

<span id="page-12-0"></span>*3.2.5 Start/Stop du temps de match avec une commande Start/Stop externe et reset du 24s Shot clock avec une deuxième commande Start/Stop externe*

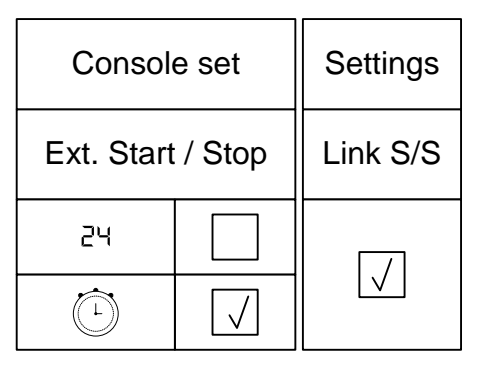

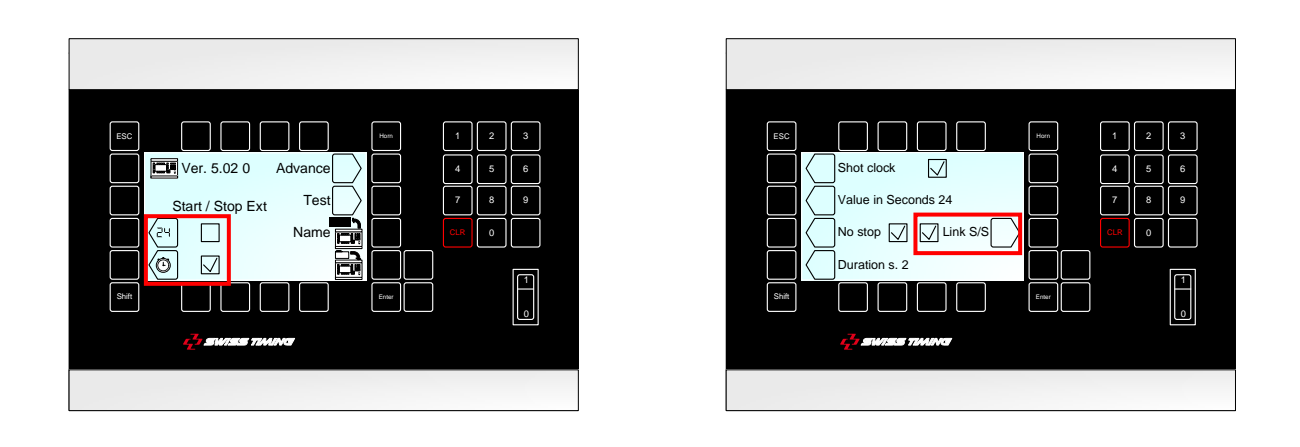

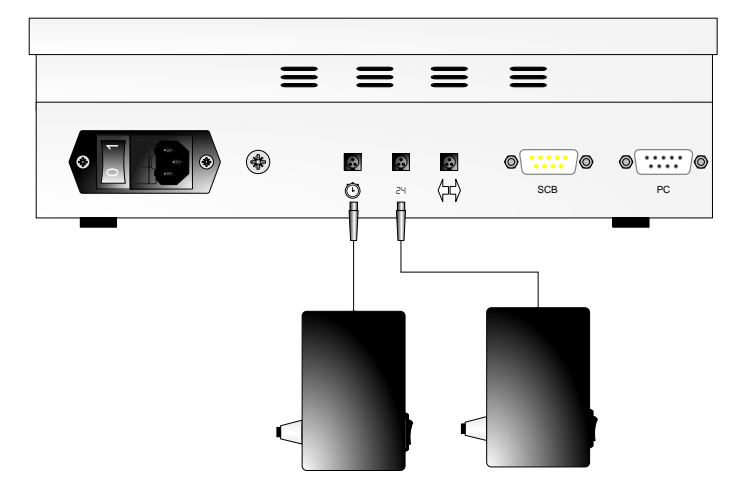

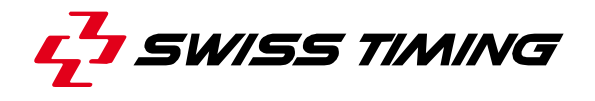

<span id="page-13-0"></span>*3.2.6 Start/Stop du temps de match avec une commande Start/Stop externe et Start/Stop et reset du 24s Shot clock avec deuxième commande Start/Stop externe*

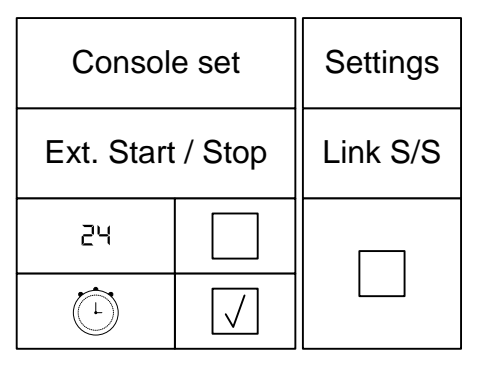

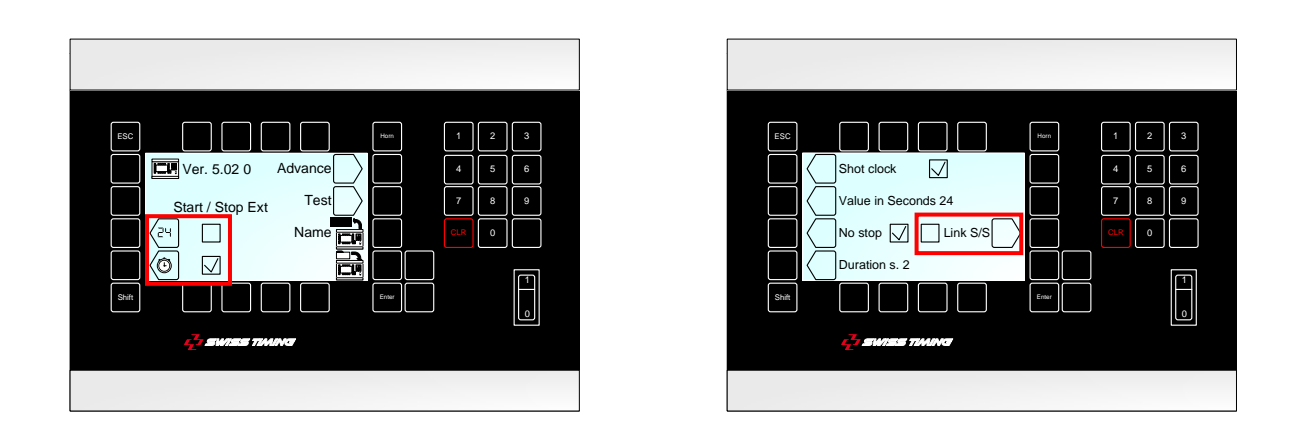

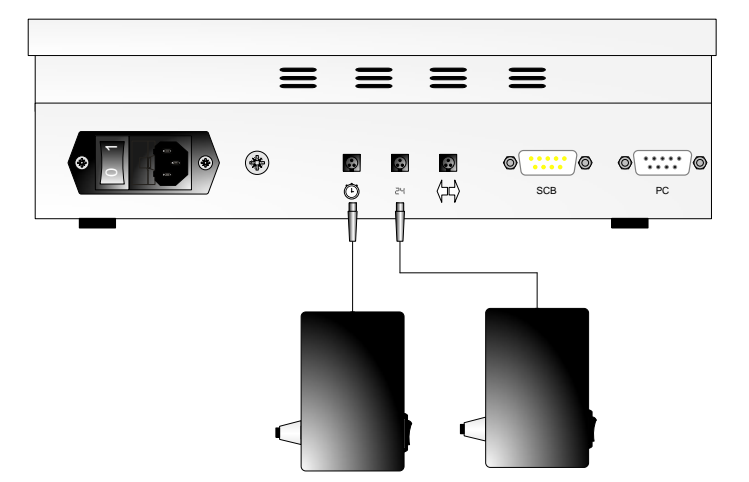

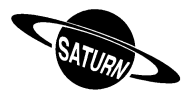

#### <span id="page-14-0"></span>*3.2.7 Ext Start/Stop - Start/Stop externe avec prise jack*

Vous avez la possibilité d'installer un Start/Stop externe sur la prise Jack à l'arrière de la console. Presser la touche de fonction selon l'application désirée:

- $\boxtimes$  Start/Stop externe enclenché.
- $\Box$  Start/Stop externe déclenché (dans ce mode, un éventuel Start/Stop externe commandera uniquement le temps de possession de balle) (shot clock).

#### <span id="page-14-1"></span>3.3 Advance - Configuration tableau

Ce menu permet de configurer le message envoyé au tableau selon l'utilisation et le modèle.

#### <span id="page-14-2"></span>*3.3.1 Tableau avec indicateur de possession alternée*

Si vous êtes en possession d'un tableau avec une indication de la possession (signes "<" et ">"), vous devez sélectionner la fonction «Possession» sur ⊠ pour activer un affichage correct.

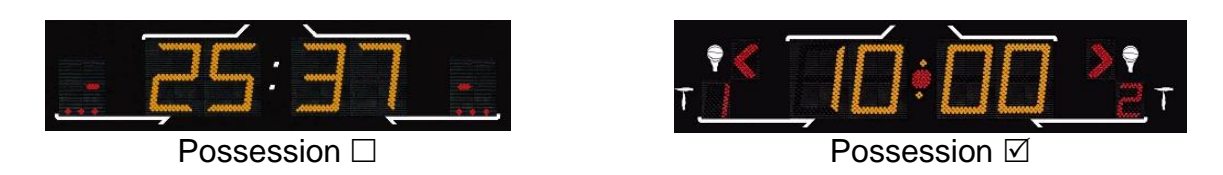

Si la case «Possession» est cochée dans «Console set » « Advance», les prolongations sont toutes indiquées avec un "E" (Extra period) sur le tableau (cela reste un nombre sur l'écran de la console); ceci a été fait pour correspondre au règlement du Basket.

Si la case «Possession» n'est pas cochée dans «Console set » « Advance», les prolongations sont indiquées avec un numéro de période (suivant le nombre de périodes réglementaires); par exemple 5 et 6 pour le Basket.

#### <span id="page-14-3"></span>*3.3.2 Tableau Orion (Tennis)*

Si vous êtes en possession d'un tableau de la gamme *ORION*, vous devez sélectionner la fonction «Tennis ORION» sur  $\boxtimes$  pour activer un affichage correct de l'heure du jour, de la durée du match et de la fin de match.

Si vous êtes en possession d'un tableau de la gamme *SATURN* et que vous effectuez un match de tennis, vous ne devez pas sélectionner cette fonction.

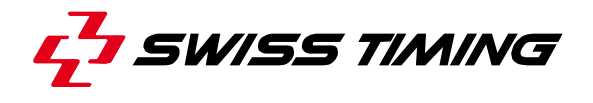

#### <span id="page-15-0"></span>*3.3.3 Tableau Saturn Olympique (OG)*

Si vous êtes en possession d'un tableau *SATURN* de type OG (Olympics Games), vous devez sélectionner la fonction «Olympics» sur  $\boxtimes$  pour activer un affichage correct.

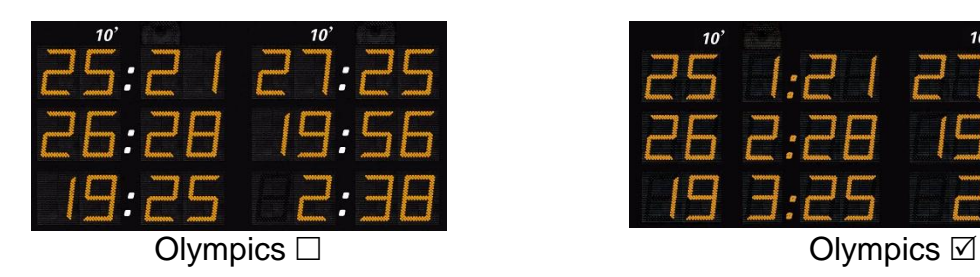

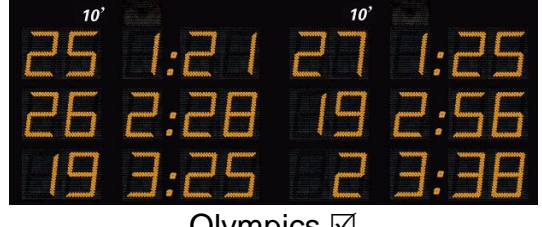

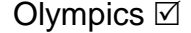

#### <span id="page-15-1"></span>*3.3.4 Saturn 2*

Si vous êtes en possession du nouveau tableau *SATURN* (depuis 2012), vous devez sélectionner la fonction «Saturn SCB V2» sur  $\boxtimes$  pour activer un affichage correct.

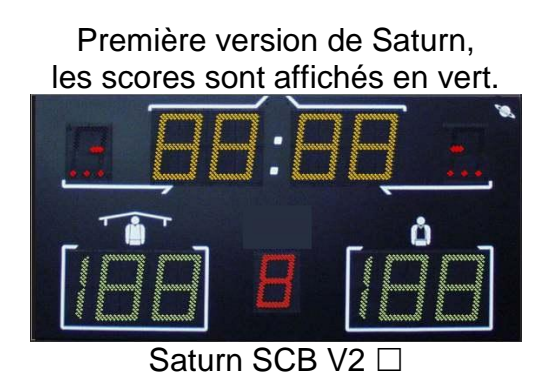

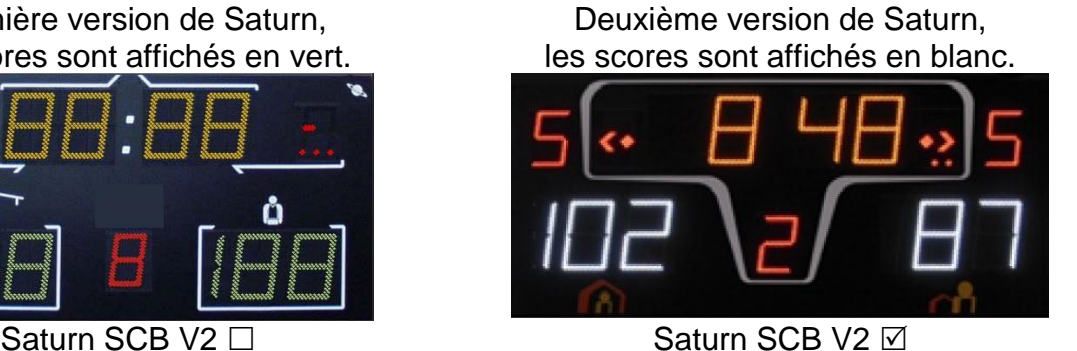

#### <span id="page-15-2"></span>*3.3.5 Tableau Saturn Patinoire Extérieure*

Si vous êtes en possession d'un tableau de la gamme *SATURN* et que vous l'utilisez en configuration patinoire extérieure, vous devez sélectionner la fonction «Hockey Outdoor» sur  $\mathbb Z$  pour activer la fonction de changement de camp au milieu du troisième tiers-temps.

#### <span id="page-15-3"></span>*3.3.6 Tableau Saturn 604*

Cocher la case 604 dans le menu Advance du console set pour l'utilisation de la console avec un tableau Saturn 604 (une pénalité par équipe).

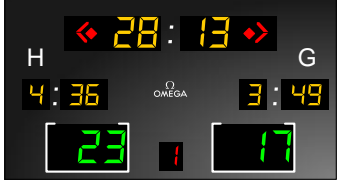

Lorsque la case 604 est cochée, les cases Possession et Olympics se cochent automatiquement.

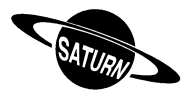

#### <span id="page-16-0"></span>*3.3.7 Re-configuration par Bluetooth*

La touche «BT» permet de sélectionner les tableaux avec interface Bluetooth qui doivent se connecter par Bluetooth sur cette console. Ne pas utiliser cette fonction si un module Bluetooth bidirectionnel n'est pas installé dans votre console.

Si vous voulez modifier les tableaux Bluetooth connectés à cette console:

- Enclencher tous les tableaux nécessaires.
- Sur la console, pressez la touche «Yes».

#### **NE JAMAIS DÉCLENCHER LA CONSOLE DURANT LA CONFIGURATION !**

- Attendre jusqu'à ce qu'une question soit affichée.
- Le nom du tableau est affiché. Répondre «Yes» si ce tableau doit être connecté par Bluetooth à la console; répondre «No» si le tableau doit être déconnecté de cette console, ou «V» pour ne pas changer la configuration de ce tableau.
- Répéter les deux points précédents pour tous les tableaux trouvés.
- Après le dernier tableau, le logiciel affiche à nouveau le menu «Advance». Presser deux fois «ESC» pour retourner à l'écran principal.
- L'heure du jour doit être affichée sur les tableaux connectés par Bluetooth (il peut falloir attendre une minute pour que la connexion Bluetooth soit initialisée).

#### <span id="page-16-1"></span>Note: seuls les tableaux Bluetooth avec le même mot de passe peuvent être configurés.

## 3.4 **Roupe - Noms des équipes, Numéros des joueurs, Noms des joueurs**

Ce menu permet de gérer les noms des équipes ainsi que les noms et les numéros des joueurs.

#### <span id="page-16-2"></span>*3.4.1 Envoi des noms d'équipes*

Si la case «Send Team» est cochée  $(\boxtimes)$ , le nom des équipes sera envoyé lors de l'entrée en match (le message «Wait for data transmission» apparaîtra quelques secondes sur l'écran).

Cochez cette case uniquement si vous avez le module optionnel "Nom d'équipe" [3400.740].

#### <span id="page-16-3"></span>*3.4.2 Envoi des noms de joueurs*

Si la case «Send Player» est cochée  $(\boxtimes)$ , le nom des joueurs sera envoyé lors de l'entrée en match (le message «Wait for data transmission» apparaîtra quelques secondes sur l'écran).

<span id="page-16-4"></span>Cochez cette case uniquement si vous avez les modules optionnels "Nom de joueurs".

#### *3.4.3 Envoi immédiat des noms*

Presser la touche **pour envoyer immédiatement les noms d'équipes et de joueurs au** tableau. Pendant l'envoi, le texte «Sending…» est affiché au bas de l'écran. Presser la touche Esc pour arrêter la transmission.

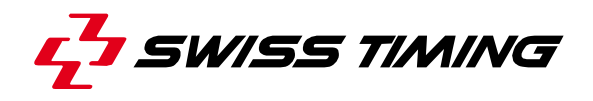

#### <span id="page-17-0"></span>*3.4.4 Introduction des noms et des numéros de joueurs*

Avec les touches «Modify Visitors» et «Modify Home» vous pouvez introduire le nom de l'équipe ainsi que les noms et numéros des joueurs pour les visiteurs et l'équipe locale.

Dans ce nouvel écran:

- La touche «Team» permet d'éditer le nom de l'équipe\*.
- Les touches  $\bigcirc$  et  $\bigcirc$  permettent de choisir un des joueurs à modifier (N = 1 à 16).
- La première pression sur la touche «N Num Name» permet de modifier le numéro de joueur.
- Après confirmation du numéro de joueur, la deuxième pression sur la touche «N Num Name» permet d'éditer le nom du joueur\*. Après validation, la touche passe automatiquement au joueur suivant  $(N = 1 \land 16)$ .

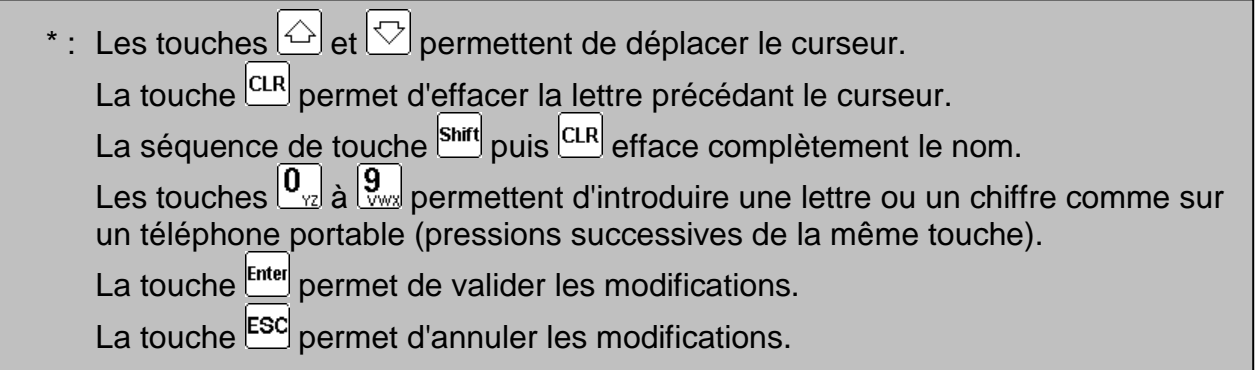

Il peut y avoir jusqu'à 16 joueurs par équipe, sur les tableaux 909, 919 et 929 seul les 12 premiers joueurs sont affichés. Par défaut, les numéros de ces joueurs vont de 4 à 15 (Basket).

- a. Saturn 909  $\rightarrow$  Fautes personnelles.
- b. Saturn 919  $\rightarrow$  Fautes personnelles, Buts marqués, Joueurs sur le terrain.
- c. Saturn 929  $\rightarrow$  Fautes personnelles, Buts marqués, Numéros des joueurs, Joueurs sur le terrain.

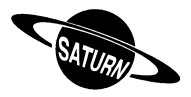

## <span id="page-18-0"></span>3.5  $\Box$  Chargement logiciel

La gamme *SATURN* permet le téléchargement d'une nouvelle version de logiciel dans le cas où des modifications sont apportées dans les différents sports. Suivre la procédure affichée sur l'écran.

#### *Opération de la console:*

- Connecter la console au port sériel RS232 de l'ordinateur (Câble Sub-D 9 pôles mâle-femelle point à point, [article OMEGA No. 9051.1307]).
- Enclencher la console.
- Sélectionner le menu il [Console set].
- Presser la touche de fonction  $\overline{\mathbb{Z}}$ . L'écran affiche alors le logo Swiss Timing ainsi que la version de logiciel actuellement installée.
- Presser la touche de fonction  $\ddot{\ddot{\theta}}$  et suivre les instructions affichées:

#### **Firmware upload Actual version : x.xx**

```
1) Connect serial cable 1) Connecter le câble 2) Press Program Flash on PC 2) Presser Flash prog
3)When completed, turn power OFF and
  ON
```
- 
- 2) Presser Flash program sur l'ordinateur
- 3) Après le chargement, déclencher et enclencher la console.

#### *Opération de l'ordinateur:*

- Charger le logiciel FlashSimple (disponible sur notre site internet) et le démarrer.
- Presser sur le menu "*Flash*" puis "*Setting*" et introduire les valeurs suivantes (uniquement à la première utilisation):
	- o *H8S/2134F* pour Device name
	- o *Direct Connection* pour Interface name
	- o Port com: X (selon port sériel de votre ordinateur)
	- o Baud rate 9600
	- o USER mode

Presser OK pour confirmer les paramètres.

- Presser le bouton "*Browse*" et charger le logiciel (Ex. OMEGA455.fpr).
- Presser sur le bouton "*FLASH program*" et attendre la fin du chargement du logiciel; **le message "The device was successfully programmed" doit apparaître**. Cette opération dure environ 4 minutes.
- Une fois le chargement terminé, il faut éteindre la console, puis la rallumer, ensuite vérifier la version de mise à jour (Ex. Ver 4.55).
- Presser la touche Select.
- Presser la touche "All def. & save" et valider par la touche Yes afin d'initialiser la console avec les valeurs d'usine (voir aussi le chapitre [5.4\)](#page-23-2).

<span id="page-18-1"></span>Cette dernière opération effacera vos paramètres spécifiques mais est indispensable pour le fonctionnement correct de la nouvelle version du logiciel.

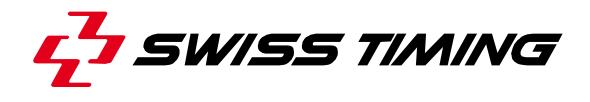

## <span id="page-19-0"></span>**4 [Time] Heure du jour**

Ce menu vous permet de configurer la date et l'heure du jour. Seule l'heure du jour peut être transmise à un tableau *SATURN*. Sélectionner la touche de fonction désirée:

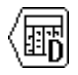

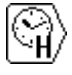

**Pour la sélection de la date Pour la sélection de l'heure**

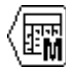

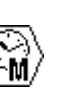

#### **Pour la sélection du mois Pour la sélection des minutes**

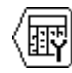

#### **Pour la sélection de l'année**

Modifier la valeur avec le clavier numérique ou avec les touches  $\textcircled{a}$  (Incrément de 1) et  $\textcircled{b}$ (Décrément de 1), puis presser la touche **Enter** pour confirmer l'enregistrement. Pour revenir à la valeur initiale, presser <sup>[sc]</sup> au lieu de la touche **Entel. Répéter l'opération jusqu'à ce que** toutes les valeurs correspondent aux données désirées.

La synchronisation de l'horloge se fait à 0 seconde en pressant  $f$  depuis le menu de sélection.

L'affichage de l'heure du jour est automatiquement exécuté lorsque la console est positionnée sur le menu principal.

- Une batterie interne permet de garder l'heure et la date exacte pendant 30 jours après le dernier déclenchement.
- Les paramètres de la console et des sports restent toujours en mémoire (pas de limite dans le temps).

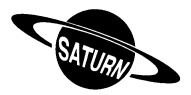

## <span id="page-20-0"></span>**5 [Select] Paramètres de jeux**

La sélection et la sauvegarde des divers paramètres de jeux (durée de la période, klaxon, type de comptage, etc..) sont exécutées à l'aide de ce menu.

Sélectionner le sport choisi à l'aide des touches  $\Diamond$  et  $\Diamond$ . Le défilement dépasse la grandeur de l'écran. Si vous pressez sur la touche  $\Diamond$  depuis la position Basket, d'autres sports seront affichés.

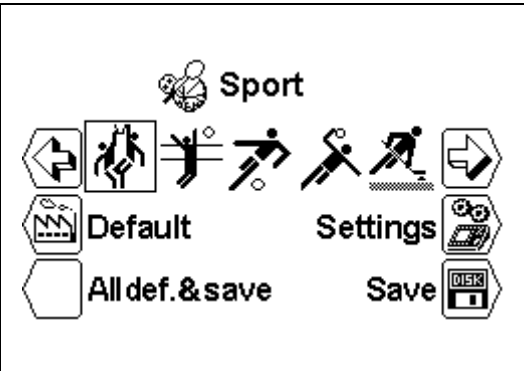

<span id="page-20-1"></span>ালি

#### 5.1 [Settings] Sélection des paramètres d'un sport

Lorsque le sport est sélectionné, presser la touche  $\mathbb{B}$  [Settings] pour en modifier les paramètres. Utiliser les touches  $\bigcirc$  et  $\bigcirc$  pour voir tous les paramètres.

- Selon le sport sélectionné, certains paramètres ne sont pas paramétrables.
- Chaque sport mémorise ses propres paramètres.

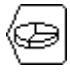

#### **[Number period]**

Nombre de périodes du match. Le nombre actuel de périodes est affiché à droite suivi du nombre de prolongations [EP pour Extra Period].

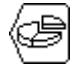

#### **[Setting period & pause]**

Modification des temps de jeu des différentes périodes, du nombre de prolongations et de la durée des pauses.

 $\bigcup$  [Select period] Période dont le temps est affiché.

Utiliser les touches  $\triangle$  (Incrément de 1) et  $\heartsuit$  (Décrément de 1) pour visualiser les valeurs de chaque période.

 $\bigcup$  [Min. xx] Valeur en minutes de la durée de la période.

 $\bigcirc$  [Sec. xx] Valeur en secondes de la durée de la période.

 $\bigcup$  [Extra Period x] Sélection du nombre de prolongations.

 $\Box$  [Pause] Introduction de la valeur des 3 pauses possibles selon le même principe que pour la durée des périodes.

 $\bigcup$  [Select pause x] Choix de la pause.

 $\Box$  [Min. xx] Réglage en minutes de la durée de la pause.

 $\bigcup$  [Sec. xx] Réglage en secondes de la durée de la pause.

Si  $\Box$  Auto n'est pas coché, le décompte du temps de pause commence

au moment où on presse la touche du changement de période ( $\mathbb{E}$ ).

Si  $\boxtimes$  Auto est coché, le décompte du temps de pause commence automatiquement à la fin de la période.

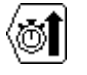

#### **[Count up]**

Change le type de comptage d'incrémental [Count up] en décrémental [Count down].

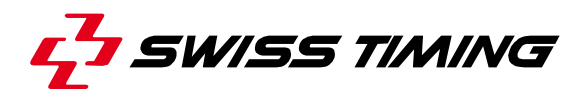

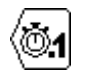

#### **[Visual 1/10]**

Le dixième de seconde est affiché lors de la dernière minute en mode décrémental.

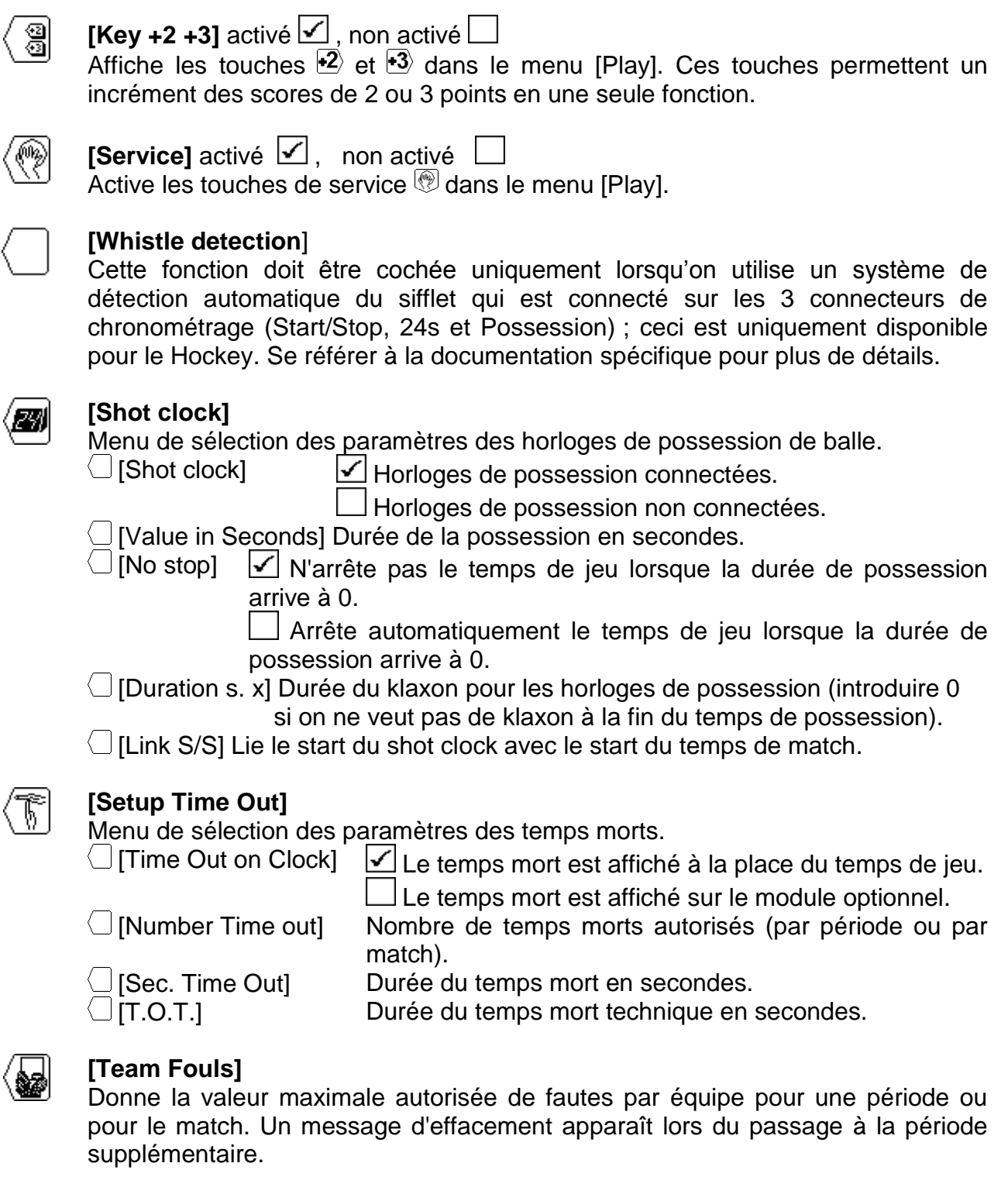

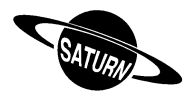

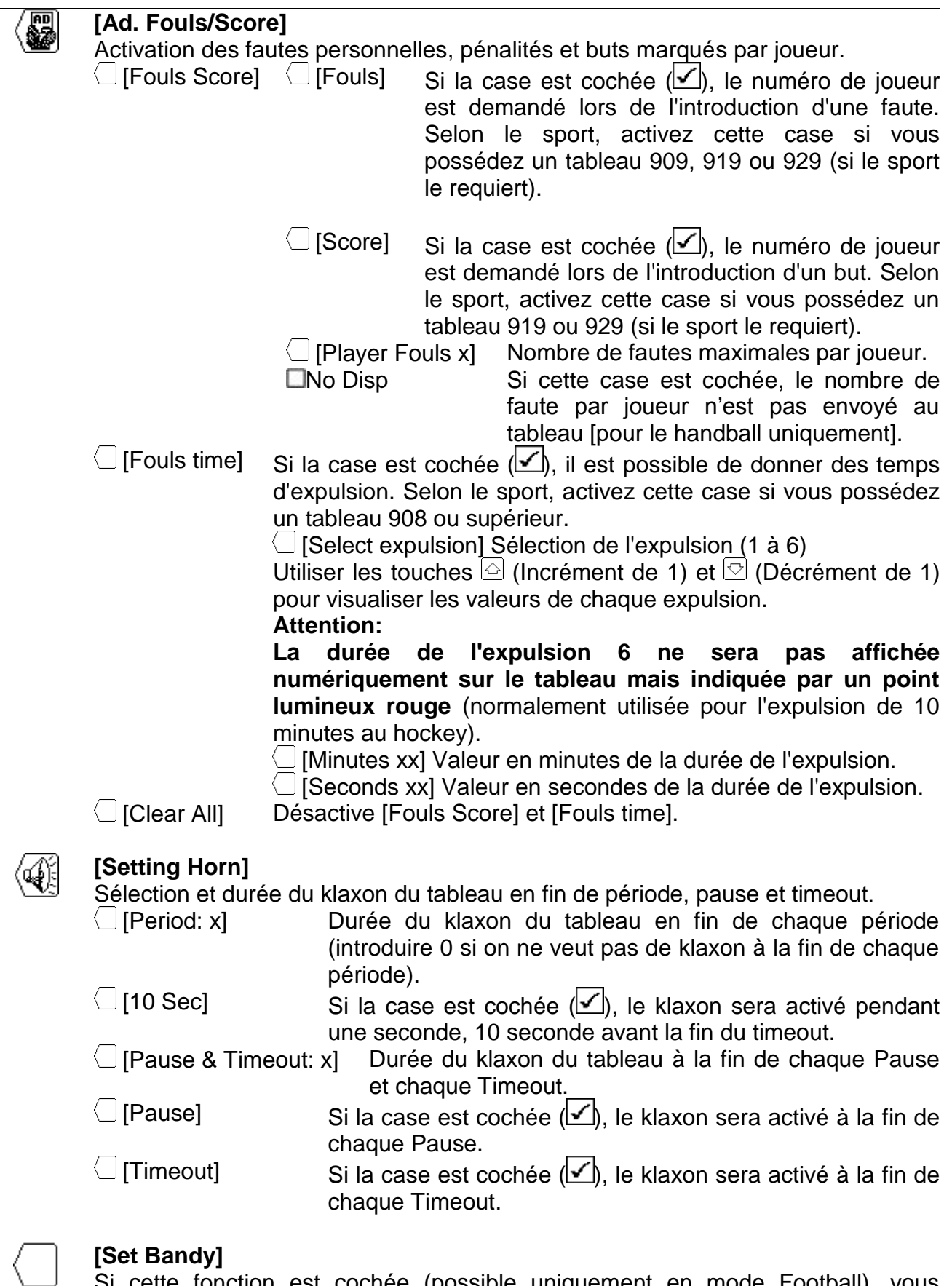

Si cette fonction est cochée (possible uniquement en mode Football), vous pouvez faire autant de période de prolongation que vous voulez (pas limité par le nombre d'Extra Period).

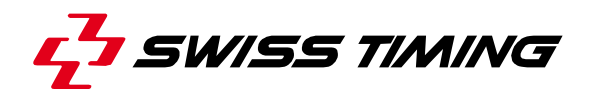

#### **[Set Netball]**

Si cette fonction est cochée (possible uniquement en mode Basket), le décompte de la dernière minute de chaque période n'est pas visible, ni sur le tableau, ni sur l'écran de la console.

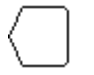

#### **[Para mode]**

Lorsque cette fonction est cochée (possible uniquement en mode hockey), le compte à rebours de 60 minutes avant le match est divisé en 25min, 15min et 20min à la place de 3x 20min.

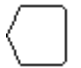

#### **[Day Game Time]**

Affichage de la durée du match et de l'heure du jour. Cette fonction n'est disponible que pour les sports sans temps de jeu et uniquement pour certains tableaux (908, *ORION*).

 $\Box$  [Day time] Si la case est cochée  $\Box$ ). I'heure du jour est affichée au tableau.  $\Box$  [Game time] Si la case est cochée  $\Box$ ), la durée du match est affichée

<span id="page-23-0"></span>

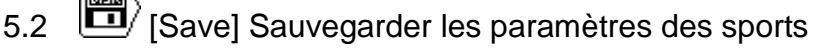

Sauvegarde dans la console les dernières modifications exécutées dans tous les sports. Un message de confirmation apparaît avant l'exécution de la sauvegarde.

<span id="page-23-1"></span>5.3 [Default] Restauration des paramètres d'usine pour un sport

au tableau.

Charge les paramètres par défaut du sport sélectionné. Cette opération ne sauve pas ces valeurs dans la mémoire. Si vous désirez utiliser ces paramètres dans les prochaines compétitions, vous devez sauvegarder ces valeurs selon le paragraphe précédent.

<span id="page-23-2"></span>5.4  $\bigcup$  [All Def & Save] Restauration des paramètres d'usine pour tous les sports

Charge tous les paramètres de tous les sports et les sauve dans la mémoire. Cette fonction charge les valeurs initiales de Swiss Timing (Voir chapitre Valeur par défaut).

#### **Ce processus doit être effectué après un « firmware upload ».**

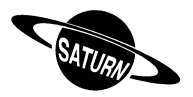

## <span id="page-24-0"></span>**6 [Play] Match**

Cette fonction est utilisée pour le contrôle du match. Vous devez tout d'abord sélectionner le sport désiré dans le menu il [Select].

Se positionner à l'aide des touches  $\langle \mathbf{e} | \mathbf{e} \rangle$  sur le sport choisi et presser  $\mathbf{f}$  Le logiciel *SATURN* est à nouveau positionné dans le menu principal et l'image du sport sélectionné est affichée au milieu de l'écran.

Presser sur la touche de <sup>[996</sup>] [Play] pour entrer dans le match. Le logiciel vous demande tout d'abord si vous désirez continuer le match précédent ou commencer un nouveau:

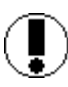

**Download previous game ?**

Répondre  $\mathbf{X}$  pour commencer une nouvelle partie.  $\mathcal Q$  pour continuer la partie précédente.

Ensuite un écran résumant tous les paramètres comme la durée des périodes et des pénalités est affiché. Presser la touche **Enter** pour les valider et entrer en match ou la touche pour annuler et pouvoir aller modifier les paramètres du sport.

Si l'interrupteur Start/Stop est positionné sur Start:

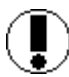

**Move switch in off position !**

Positionner l'interrupteur sur Stop pour continuer.

Si vous avez sélectionné un sport avec un temps jeu (Basketball, Handball, Hockey, etc..), et suivant les paramètres sélectionnés, la console affiche les données de la première période.

*Voir chapitre:* **[6.2](#page-25-4) [Sports avec un temps jeu](#page-25-4)**

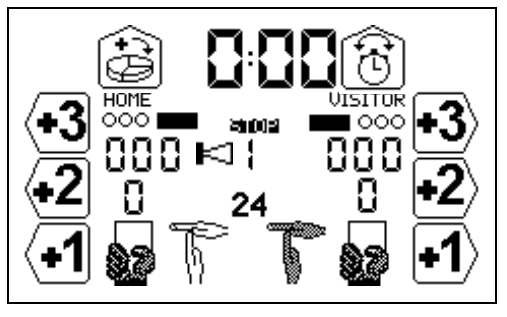

Si vous avez sélectionné un sport sans temps de jeu (Volleyball, Tennis, etc..), et suivant les paramètres sélectionnés, la console affiche les données du premier jeu.

*Voir chapitre:* **[6.3](#page-33-2) [Sports sans temps de jeu](#page-33-2)**

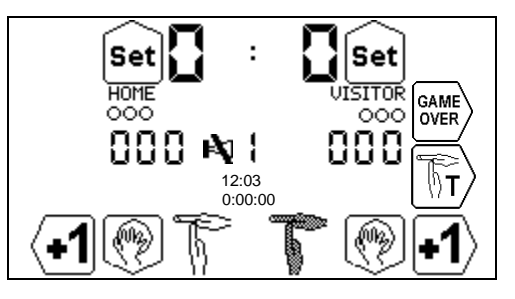

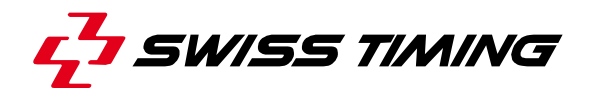

#### <span id="page-25-1"></span><span id="page-25-0"></span>6.1 Points commun à tous les modes

#### *6.1.1 Klaxon manuel*

A tout moment, il est possible d'activer manuellement le klaxon en pressant sur la touche  $\frac{[{\text{Horn}}]}{[{\text{Horn}}]}$ . Le klaxon retentit tant que la touche  $\frac{[{\text{Horn}}]}{[{\text{Horn}}]}$  est pressée.

#### <span id="page-25-2"></span>*6.1.2 Blocage du klaxon*

Indépendamment des paramètres, il est possible d'autoriser ou de bloquer le klaxon avec  $\left[\begin{matrix} \text{Shift} \\ \text{Duis} \end{matrix}\right]$ 

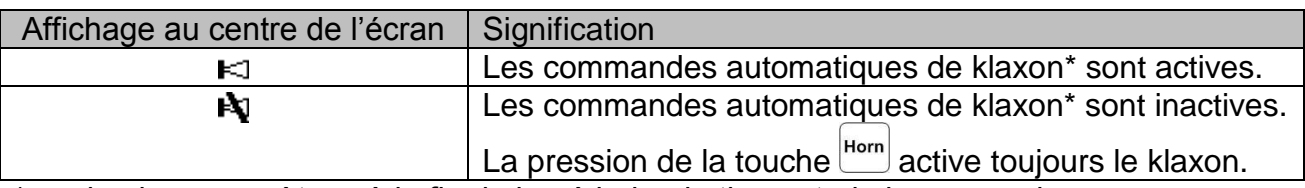

<span id="page-25-3"></span>\* : selon les paramètres, à la fin de la période, du timeout, de la possession, …

#### *6.1.3 Inversion des équipes*

Pour des raisons de confort d'utilisation, il est possible d'inverser l'affichage et les touches pour l'équipe locale et visiteuse ; par exemple lorsque les équipes changent de camp. Ceci peut être fait à tout moment avec **Sairt puis Entel.** Normalement l'équipe locale est à gauche de l'écran et l'équipe visiteuse à droite ; si elles sont inversées, le signe  $\mathfrak{S}$  est affiché au centre de l'écran. Cette inversion est uniquement pour l'affichage sur la console ; sur le tableau d'affichage, les locaux seront toujours sur la gauche et les visiteurs sur la droite.

#### <span id="page-25-4"></span>6.2 Sports avec un temps jeu

L'affichage est divisé en trois parties:

A. L'affichage commun réglant le temps de jeu:

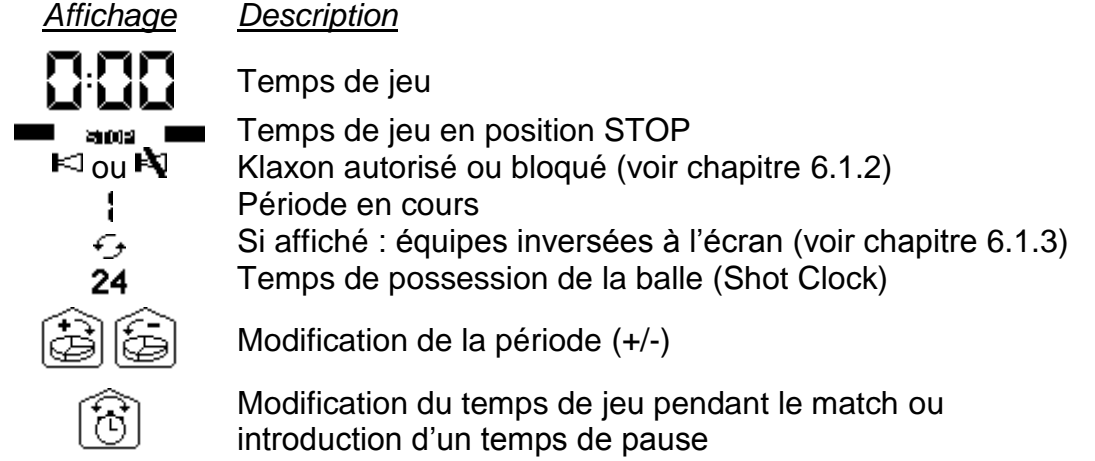

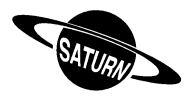

- B. L'affichage de l'équipe Locale (HOME ou nom introduit dans les paramètres de la console).
- C. L'affichage de l'équipe Visiteuse (VISITORS ou nom introduit dans les paramètres de la console).

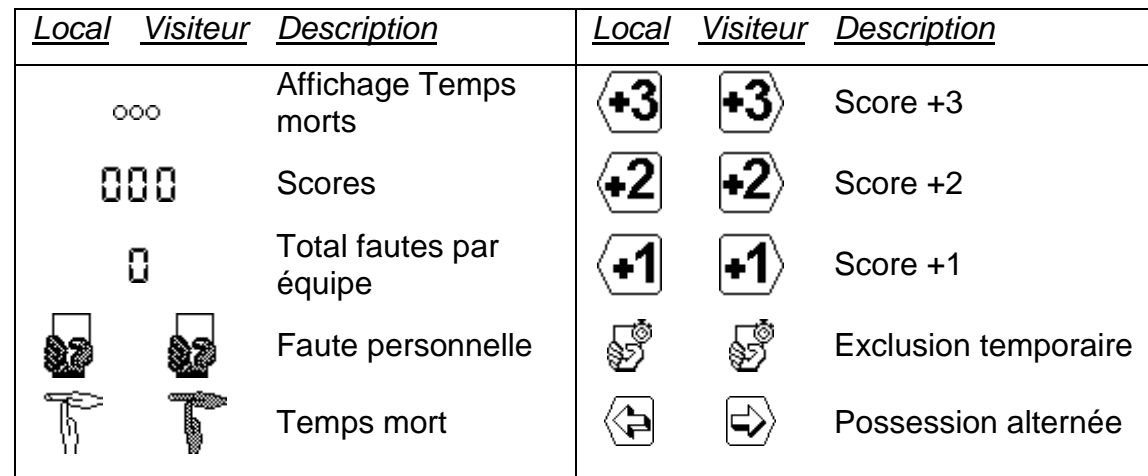

<span id="page-26-0"></span>Selon le sport et la configuration, seules certaines touches sont visibles.

#### *6.2.1 Démarrage de la période*

Pour démarrer la période, positionner l'interrupteur START/STOP sur START. Le temps tournant se met alors à compter ou décompter selon le paramètre défini dans la sélection du sport.

- En position START, l'affichage indique 60 Positionner l'interrupteur sur STOP pour arrêter le temps de jeu.
- En position STOP, l'affichage indique  $\blacksquare$  and  $\blacksquare$ .

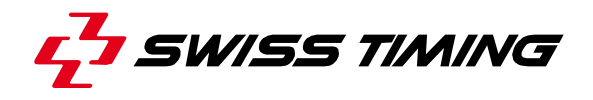

#### <span id="page-27-0"></span>*6.2.2 Modification des scores*

La modification des scores se fait à l'aide des touches de fonction.

- Presser sur une touche incrémentale  $\boxed{4}$   $\boxed{4}$   $\boxed{3}$  pour augmenter le score. Les touches  $\overline{2}$  et  $\overline{3}$  ne sont visibles que si le paramètre de sélection  $\overline{3}$  est activé.
- Presser sur la touche  $\frac{\sin \theta}{\sin \theta}$  puis  $\frac{1}{\cos \theta}$  (c'est la touche  $\frac{1}{\cos \theta}$  qui change de fonction) pour diminuer le score.
- On peut aussi décrémenter le score en pressant  $\frac{\text{Sim}}{\text{Sim}}$  puis  $\frac{1}{2}$  ou  $\frac{1}{2}$ .

Si <sup>(226</sup> [Ad. Fouls/Score] [Score] a été coché dans  $\mathbb{Z}$  [Settings] Sélection des [paramètres d'un sport,](#page-20-1) le numéro de joueur ayant marqué est ensuite demandé. Les joueurs actuellement sur le terrain sont indiqués avec un maillot noir, les autres avec un maillot blanc. Si le but ne doit pas être attribué a un joueur spécifique, valider avec la touche  $\left| \text{CR} \right|$ .

#### <span id="page-27-1"></span>*6.2.3 Introduction d'une faute*

Lorsqu'un joueur commet une faute, il est possible d'introduire le total des fautes par équipes ainsi que le nombre de fautes personnelles (selon la sélection des paramètres).

- Presser la touche de fonction  $\frac{1}{2}$  (Local ou Visiteur) pour incrémenter le total des fautes par équipe.
- Presser la touche  $\frac{S_{\text{part}}}{S}$  puis la touche de fonction  $\frac{1}{S}$  pour décrémenter le total des fautes par équipe de 1.

Selon la sélection des paramètres, le numéro de joueur est ensuite demandé:

- Presser sur le numéro de joueur correspondant pour l'attribuer à un joueur.
- **•** Presser la touche  $\overline{a}$  pour l'attribuer à l'équipe en général, sans l'attribuer à un joueur (par exemple si c'est l'entraîneur qui a commis une faute).
- **•** Presser la touche  $f^{\text{ss}}$  pour annuler l'attribution de la faute.
- **Note**: lorsqu'un joueur atteint le nombre de fautes maximales autorisées, il est automatiquement retiré de la liste des joueurs présents sur le terrain.

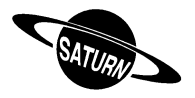

#### <span id="page-28-0"></span>*6.2.4 Introduction d'une pénalité*

Dans certains sports, lorsqu'un joueur commet une faute, il est possible de l'exclure pour une durée déterminée.

- Presser la touche de fonction  $\overline{\mathbb{S}}$  (Local ou Visiteur) pour donner une expulsion temporaire à un joueur.
- Presser une des touches «F1» à «F6» pour choisir la durée de l'expulsion temporaire; selon le sport, hockey par exemple, il est possible d'ajouter de une à trois pénalité au même joueur en pressant une  $2^e$  touche à droite de l'écran (par exemple 2:00 + 2:00 ou 5:00 + 2:00 + 2:00). Ensuite:
	- o Si elle ne doit pas être attribuée à un joueur spécifique (selon configuration du tableau), ou si on désire faire immédiatement démarrer la pénalité et que le numéro de joueur n'est pas connu, valider en pressant la touche

#### **ou**,

o Presser la touche «Player» pour choisir le numéro du joueur auquel est attribuée l'exclusion

**ou**,

o Presser la touche «On-fly» pour ajouter un temps de pénalité à un joueur ayant déjà une pénalité (par exemple  $2:00 + 2:00$  au handball), choisir ensuite sur quelle pénalité existante il faut ajouter ce temps

#### **ou**,

 $\circ$  Presser la touche  $\text{F}^{\text{sg}}$  pour annuler l'attribution de l'exclusion.

**Note**: le joueur est automatiquement retiré de la liste des joueurs présents sur le terrain.

- Presser la touche  $\frac{S\text{Diff}}{S}$  puis la touche de fonction  $\overline{\mathcal{D}}$  (Local ou Visiteur) pour supprimer une exclusion. Dans l'écran suivant, presser la ou les touches  $correspondantes$  à la ou les expulsions à supprimer, valider ensuite avec  $f_{\text{inter}}$  ou annuler la suppression avec  $\text{F}^{\text{sc}}$ .
	- o Dans cet écran, il est également possible de modifier le numéro d'un joueur pénalisé: presser la touche  $\overline{m}$  ("nT" apparaît sur fond noir) puis presser la touche correspondant à la pénalité dont il faut modifier le numéro de joueur ("T1" à "T5"), finalement presser la touche correspondant au nouveau numéro de joueur pénalisé.

#### **ou**,

o Dans cet écran il est également possible de faire passer une pénalité d'un joueur de l'équipe choisie à un joueur de l'autre équipe. Presser une fois la touche **Sand** puis sur une des pénalités ("T1" à "T5"). Si l'entrée du numéro de joueur est possible alors l'écran correspondant va apparaitre, sinon la simple pression d'une des touches ("T1" à "T5") fait quitter le menu de modification et retourne en match.

**Note** : Il n'est plus possible d'utiliser cette fonctionnalité si au préalable un temps de pénalité, quel qu'il soit, a été modifié dans le menu.

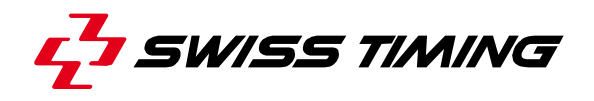

#### <span id="page-29-0"></span>*6.2.5 Introduction d'un temps mort*

C-5 Dans le paramètre  $\textcircled{T}$  [Time out] de  $\mathcal{L}$  Settings] Sélection des paramètres d'un sport, vous pouvez définir les différentes données concernant les temps morts.

- Pour afficher un temps mort durant un match, il faut tout d'abord que l'interrupteur START/STOP soit sur STOP, presser ensuite la touche de fonction  $\mathbb F$  (Local) ou (Visiteur). La durée des temps morts est affichée sur le tableau à la place du temps de jeu. Si vous possédez un tableau avec affichage du temps mort séparé, le temps apparaîtra dans la zone externe.
- Pour enlever un temps mort introduit par erreur, presser la touche  $\frac{\text{Suff}}{\text{D}}$  puis la touche de fonction  $\sqrt{\ }$  (Local) ou  $\sqrt{\ }$  (Visiteur).
- Pour afficher un temps mort technique durant un jeu, presser la touche  $\sqrt{8t}$  La durée du temps mort technique s'affiche alors sur le tableau à la place du temps de jeu.

Si le temps mort dure moins longtemps qu'affiché et que les équipes reprennent le jeu, le temps mort s'efface lorsque l'on positionne l'interrupteur START/STOP sur START et que l'on redémarre le temps de jeu.

#### <span id="page-29-1"></span>*6.2.6 Gestion des horloges de possession (Shot clock)*

Il est possible, à l'aide d'un interrupteur START/STOP & RESET externe, de gérer les horloges de possession (Shot clock):

- Brancher l'interrupteur externe à l'arrière de la console (voir chapitres **[3.2.3](#page-10-0)** à **[3.2.6](#page-13-0)** et **[8.1](#page-39-1)** à **[8.3](#page-41-0)**).
- Le bouton RESET sert à remettre le temps de possession à sa valeur initiale. Tant que le bouton RESET est pressé, les horloges de possession sont effacées. Pour le basket, une pression sur le bouton reset remet le temps à 24s, deux pressions d'affilées mettent le temps à 14s.
- La fonctionnalité de l'interrupteur START/STOP externe change selon le paramétrage fait dans **[20]** [Consol set]:
- $\bullet$  Si «Ext Start/Stop» est coché ( $\boxtimes$ ): l'interrupteur externe contrôle le temps de jeu et le temps de possession.
- Si «Ext Start/Stop» n'est pas coché ( $\square$ ): l'interrupteur externe contrôle uniquement le temps de possession (il faut que l'interrupteur de la console et l'interrupteur externe soient sur START pour que le temps de possession soit décrémenté).

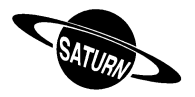

#### <span id="page-30-0"></span>*6.2.7 Modification des joueurs sur le terrain*

Sur les tableaux SATURN 919 et 929, un trait orange indique les joueurs présents sur le terrain. Pour modifier les joueurs présents sur le terrain:

- Presser  $\frac{\text{sum}}{\text{sum}}$  puis  $\textcircled{2}$  pour modifier la composition de l'équipe locale.
- Presser  $\frac{\text{sum}}{\text{sum}}$  puis  $\textcircled{1}$  pour modifier la composition de l'équipe visiteuse.

Les joueurs présents sur le terrain sont indiqués avec des maillots noirs, les autres avec des maillots blancs. Presser les touches correspondantes pour modifier les joueurs sur le terrain. Au milieu de l'écran, les numéros et le nombre de joueurs sur le terrain sont indiqués.

Depuis cet écran, vous pouvez:

- Passer à la composition de l'équipe locale en pressant la touche  $\triangle$ .
- **•** Passer à la composition de l'équipe visiteuse en pressant la touche  $\heartsuit$ .

Valider les changements par  $E<sub>neter</sub>$  ou  $E<sub>sec</sub>$ .

**Note**: lorsqu'un joueur atteint le nombre de fautes maximales autorisées, il est automatiquement retiré de la liste des joueurs présents sur le terrain.

#### <span id="page-30-1"></span>*6.2.8 Modification de la période*

La période n'est pas automatiquement incrémentée à la fin de jeu afin de pouvoir éventuellement modifier le score ou un autre paramètre avant de passer à la période suivante. Pour passer à la période suivante ou pour modifier sa valeur:

- Presser sur  $\bigcirc$  pour incrémenter la période actuelle de 1.
- Presser sur la touche suite puis  $\bigcirc$  pour décrémenter la période de 1.

Voir aussi le chapitre [6.2.10](#page-32-0) [Correction rapide du temps](#page-32-0) de match

[Lorsque le temps de jeu est arrêté, vous pouvez rapidement ajouter du temps de jeu avec](#page-32-0)  Shift

puis  $\Box$ , et ensuite choisir entre 1 et 8 secondes ou annuler avec la touche  $^{\text{esl}}$ . Ceci [doit uniquement être fait sur ordre de l'arbitre.](#page-32-0)

[Fin de la période](#page-32-0)

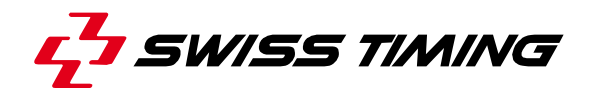

#### <span id="page-31-0"></span>*6.2.9 Modification du temps de jeu durant un match*

Lorsque le temps de jeu est en position STOP, la touche de fonction  $[\check{\mathfrak{G}}]$  est valide. Vous pouvez alors corriger le temps de la période en cours pour l'adapter à une nouvelle valeur. Cette fonction ne permet en aucun cas de modifier la durée de la période sélectionnée dans les paramètres. Selon le sport, certaines des fonctions suivantes ne sont pas disponibles:

- Presser la touche  $\circled{3}$  pour faire apparaître le menu de modification du temps de jeu.
- Presser sur  $\bigcup$  [Min.] pour modifier les minutes:
	- o Introduire la nouvelle valeur et presser la touche **Enterl** pour confirmer l'introduction.
	- $\circ$  Presser  $\stackrel{[sc]}{\sim}$  pour sortir sans sauver la nouvelle valeur.
	- Presser sur  $\bigcup$  [Seconds] pour modifier les secondes:
		- o Introduire la nouvelle valeur et presser la touche **Enterle pour confirmer** l'introduction.
		- $\circ$  Presser  $\text{F}^{\text{sc}}$  pour sortir sans sauver la nouvelle valeur.
- Presser sur  $\bigcup$  [1/10] pour modifier les dixièmes de seconde:
	- $\circ$  Introduire la nouvelle valeur et presser la touche  $F_{\text{total}}$  pour confirmer l'introduction.
	- $\circ$  Presser  $\text{F}^{\text{ss}}$  pour sortir sans sauver la nouvelle valeur.
- Presser sur  $\bigcirc$  [Sec. 24] pour modifier le temps de possession:
	- o Introduire la nouvelle valeur et presser la touche **Enterle pour confirmer** l'introduction.
	- $\circ$  Presser  $\text{Fscl}$  pour sortir sans sauver la nouvelle valeur.
- Presser sur  $\bigcup$  [HOME] pour modifier les temps des exclusions pour l'équipe locale.
- Presser sur  $\Box$  [VISITORS] pour modifier les temps des exclusions pour l'équipe visiteuse.
- Presser sur  $\bigcup$  [Pause] pour introduire une pause à n'importe quel moment du match (voir **[6.2.12](#page-32-2) [Pause](#page-32-2)** pour plus de détails).

Pour revenir dans le menu [Play]:

- Presser sur la touche  $F_{\text{total}}$  pour confirmer la ou les modification(s).
- Presser sur la touche  $\epsilon$ <sup>sse</sup> pour sortir sans sauver la ou les nouvelle(s) valeur(s).

Si le temps de jeu a été modifié, une question

#### **Apply the difference to all the timers ?**

demande s'il faut modifier toutes les exclusions en conséquence.

Avec  $\left\langle \bullet\right\rangle$ , tous les temps d'exclusion et le temps de jeu sont modifiés.

Avec  $\langle \bullet \rangle$ , le temps de jeu est modifié.

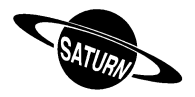

#### <span id="page-32-0"></span>*6.2.10 Correction rapide du temps de match*

Lorsque le temps de jeu est arrêté, vous pouvez rapidement ajouter du temps de jeu avec Shift

puis  $\lfloor \ddot{C} \rfloor$ , et ensuite choisir entre 1 et 8 secondes ou annuler avec la touche  $\blacksquare$ . Ceci doit uniquement être fait sur ordre de l'arbitre.

#### <span id="page-32-1"></span>*6.2.11 Fin de la période*

Lorsque le temps de fin de période est atteint, le message suivant est affiché:

**Move switch in off position !**

Positionner l'interrupteur sur Stop.

Si nécessaire, ajuster le score ou traiter les autres événements ayant pu survenir.

Presser sur  $\bigcirc$  pour passer à la période suivante. Choisissez s'il faut remettre à zéro certains compteurs:

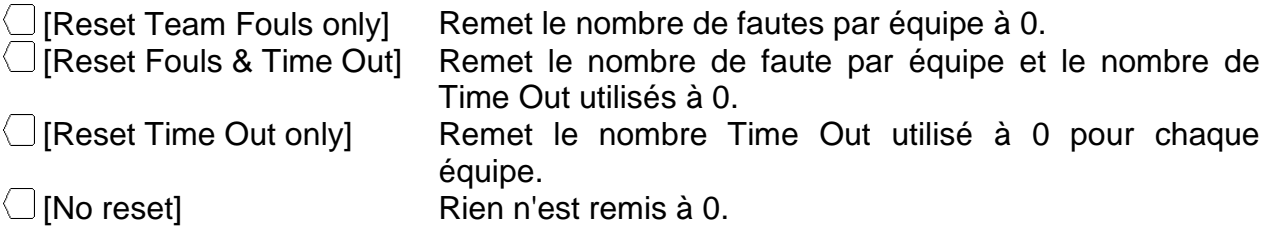

Vous pouvez ensuite choisir les données suivantes:

**NP = No Pause**, en pressant cette touche n'apparaîtra aucun temps de pause au tableau, la période de jeu suivante apparaîtra automatiquement.

**P1, P2, P3**, en pressant l'une de ces touches, le temps de pause préprogrammé s'affichera au tableau. Lorsque le temps de pause est écoulé, on passe automatiquement au prochain temps de jeu. En pressant la touche ESC, le temps de pause est interrompu et le changement sur le prochain temps de jeu se fait automatiquement.

#### <span id="page-32-2"></span>*6.2.12 Pause*

A tout moment, lorsque le temps de jeu est stoppé, on peut introduire un compte à rebours (ou pause) d'une durée quelconque. Ceci est particulièrement utile pour, par exemple, indiquer le début du match ou le temps restant pour l'échauffement.

- Presser  $[\overline{\text{c}]}$  puis  $\Box$  [Pause].
- Sélectionner la durée de la pause avec  $\Box$  [Minutes] et  $\Box$  [Seconds].
- Il est possible de choisir si le klaxon doit être activé à la fin de la pause.
- Valider la durée de la pause par **Entero**l. La durée de la pause est maintenant affichée sur l'écran et au tableau.
- A la fin de la pause l'affichage et le tableau indiquent à nouveau le temps de jeu.
- Presser  $ESC$  pour annuler une pause en cours.

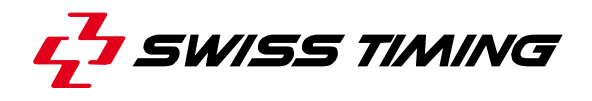

#### <span id="page-33-0"></span>*6.2.13 Fin de match*

Lorsque la dernière période est arrivée en fin de jeu, positionner l'interrupteur START/STOP sur Stop puis presser ( $\triangle$ ), un écran vous demande si vous voulez une prolongation: **Extra period** ? Répondre pour terminer le match. La console indique GAME OVER et il n'est alors plus possible de redémarrer le temps de jeu. pour entrer dans la première prolongation. Lorsque la console indique GAME OVER ou à tout autre moment, presser la touche <sup>[sc]</sup> pour sortir du match: **Would you exit the game ?** Répondre pour rester dans le match actuel. pour sortir du match actuel.

Pour redémarrer un nouveau match, il est indispensable de d'abord quitter le match en cours.

#### <span id="page-33-1"></span>*6.2.14 Fin de match extra période vs tirs au pénalty*

<span id="page-33-2"></span>A la fin d'une extra période il est possible que cela soit le moment des tirs au pénalty (en Hockey par exemple) et à ce point du jeu il n'y a plus de chronomètre. Par contre une pause entre la fin de l'extra période et le début des tirs au pénalty est peut-être nécessaire. Pour ce faire il faut compter la phase de tirs comme une extra période et mettre sont temps à 00 :00. A la fin de la pause la console se met automatiquement en mode « Game Over ».

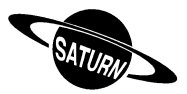

<span id="page-34-0"></span>6.3 Sports sans temps de jeu

L'affichage est divisé en trois parties:

A. L'affichage commun des scores:

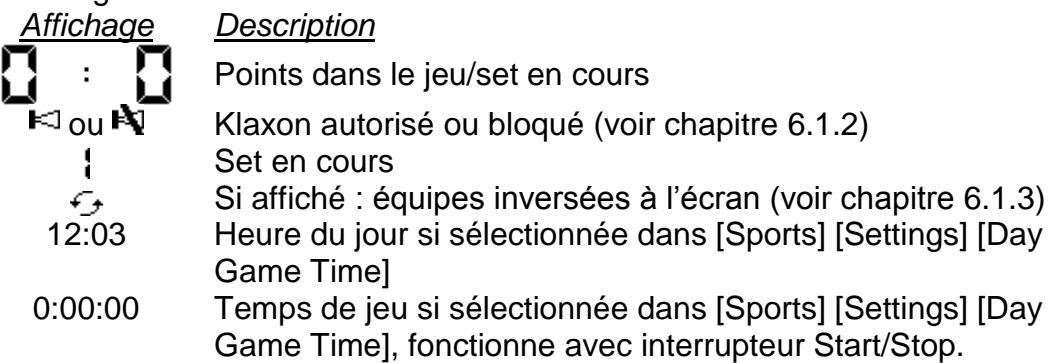

- B. L'affichage de l'équipe Locale (HOME).
- C. L'affichage de l'équipe Visiteuse (VISITOR).

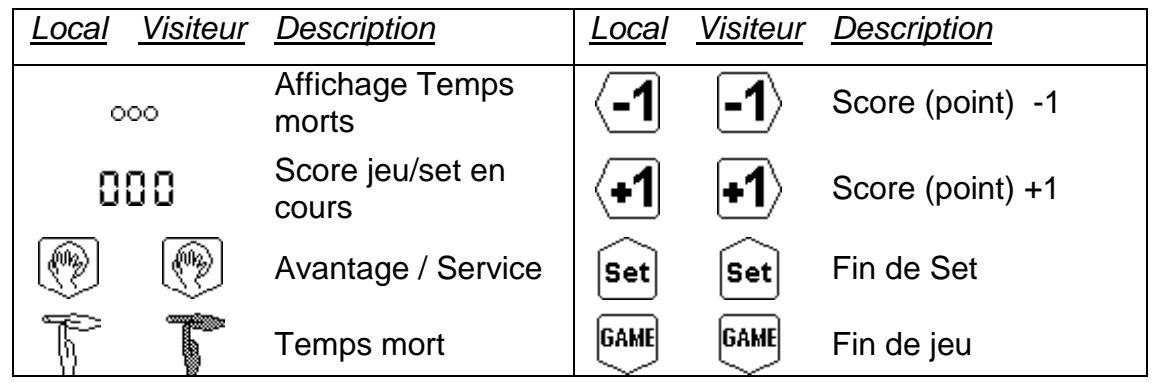

#### <span id="page-34-1"></span>*6.3.1 Démarrage du jeu (Set)*

<span id="page-34-2"></span>Le jeu démarre dès que vous entrez dans le mode [Play].

#### *6.3.2 Modification des scores*

La modification des scores se fait à l'aide des touches de fonction:

- **•** Presser sur la touche incrémentale  $\bigoplus$  pour augmenter le score.
- **•** Presser sur la touche décrémentale  $\overline{P}$  pour diminuer le score.

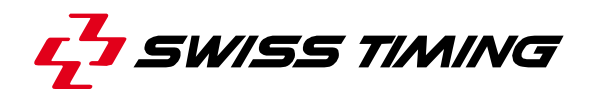

#### <span id="page-35-0"></span>*6.3.3 Introduction d'un temps mort*

C., Dans le paramètre **[Time out] de** *Difference* Sélection des paramètres d'un sport, vous pouvez définir les différents données concernant les temps morts.

- Pour afficher un temps mort durant un match, presser la touche de fonction  $\mathbb{\tilde{}}$ (Local) ou  $\Gamma$  (Visiteur). La durée des temps morts est affichée sur le tableau à la place du temps de jeu. Si vous possédez un tableau avec affichage du temps mort séparé, le temps apparaîtra dans la zone externe.
- Pour enlever un temps mort introduit par erreur, presser la touche  $sum$  puis la touche de fonction  $\sqrt[k]{\hbar}$  (Local) ou  $\sqrt[k]{\hbar}$  (Visiteur).

 $\rightarrow$  Ici est demandé si l'on veut donner le timeout à l'équipe adverse (Swap  $\heartsuit$ ), en cas d'erreur, ou simplement l'annuler (Swap  $\langle X \rangle$ ).

 Pour afficher un temps mort technique durant un match, presser la touche de fonction  $\overline{\mathbb{G}}$ . La durée du temps mort est affichée sur le tableau à la place du temps de jeu. Si vous possédez un tableau avec affichage du temps mort séparé, le temps apparaîtra dans la zone externe.

#### <span id="page-35-1"></span>*6.3.4 Avantage / Service*

Le Service peut être affiché au tableau en pressant la touche de fonction  $\mathbb O$  correspondant à l'équipe qui a le service. Si vous désirez arrêter l'affichage du Service, presser la touche  $\frac{\text{S}}{\text{B}}$  puis la touche de fonction  $\textcircled{2}$  de l'équipe ayant le Service.

#### <span id="page-35-2"></span>*6.3.5 Fin de jeu*

Lorsque le jeu est terminé, presser sur la touche de fonction <sup>[644]</sup> de l'équipe gagnante. Pour décrémenter le nombre de jeux gagnés, presser **SMATE** puis  $64$ 

#### <span id="page-35-3"></span>*6.3.6 Fin de set*

Lorsque le set est terminé, presser sur la touche de fonction sed de l'équipe gagnante. Le message suivant est alors affiché:

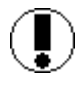

**Are you sure to change set ?**

Répondre  $\sum$  pour rester dans le jeu actuel.

pour commencer le jeu suivant.

Pour décrémenter le nombre de sets gagnés, presser **Dans 10 avril.** 

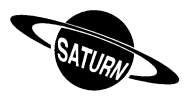

#### <span id="page-36-0"></span>*6.3.7 Tie-Break*

Pour le tennis, lorsque le bouton  $\mathbb{R}^n$  est affiché, les points sont comptés 0, 15, 30, 40, ... Lorsque le bouton  $\frac{\sqrt{n_E}}{2}$  est affiché, les points sont comptés 0, 1, 2, 3, 4, 5, ...

#### <span id="page-36-1"></span>*6.3.8 Modification des joueurs sur le terrain*

Sur les tableaux SATURN 919 et 929, un trait orange indique les joueurs présents sur le terrain. Pour modifier les joueurs présents sur le terrain:

- Presser  $\frac{\text{Sim}}{\text{Sim}}$  puis  $\textcircled{2}$  pour modifier la composition de l'équipe locale.
- Presser  $\frac{\text{Sim}}{\text{Sim}}$  puis  $\textcircled{S}$  pour modifier la composition de l'équipe visiteuse.

Les joueurs présents sur le terrain sont indiqués avec des maillots noirs, les autres avec des maillots blancs. Presser les touches correspondantes pour modifier les joueurs sur le terrain. Au milieu de l'écran, les numéros et le nombre de joueurs sur le terrain sont indiqués. Depuis cet écran, vous pouvez:

• Passer à la composition de l'équipe locale en pressant la touche  $\triangle$ .

**Passer à la composition de l'équipe visiteuse en pressant la touche**  $\heartsuit$ **.** Valider les changements par Enterl ou Escl.

**Note**: lorsqu'un joueur atteint le nombre de fautes maximales autorisées, il est automatiquement retiré de la liste des joueurs présents sur le terrain.

#### <span id="page-36-2"></span>*6.3.9 Durée du match*

Selon les paramètres et le type de tableau, la durée du match peut être affichée sur le tableau. Le contrôle de la durée du match se fait avec l'interrupteur Start/Stop. La durée du match est indiquée en minutes sur le tableau d'affichage et en secondes sur l'écran.

#### <span id="page-36-3"></span>*6.3.10 Fin du match*

Lorsque le match est terminé, presser sur la touche de fonction  $\overline{\text{OPE}}$ . Le comptage de la durée du match est stoppé et il n'est plus possible de modifier les scores.

Lorsque la console indique GAME OVER ou à tout autre moment, presser la touche  $\text{I}^{\text{sc}}$  pour sortir du match:

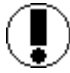

**Would you exit the game ?**

Répondre

pour rester dans le match actuel.

pour sortir du match actuel.

Pour redémarrer un nouveau match, il est indispensable de d'abord quitter le match en cours.

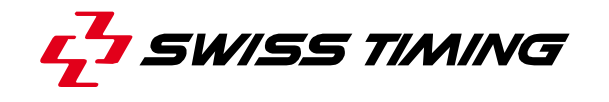

<span id="page-37-0"></span>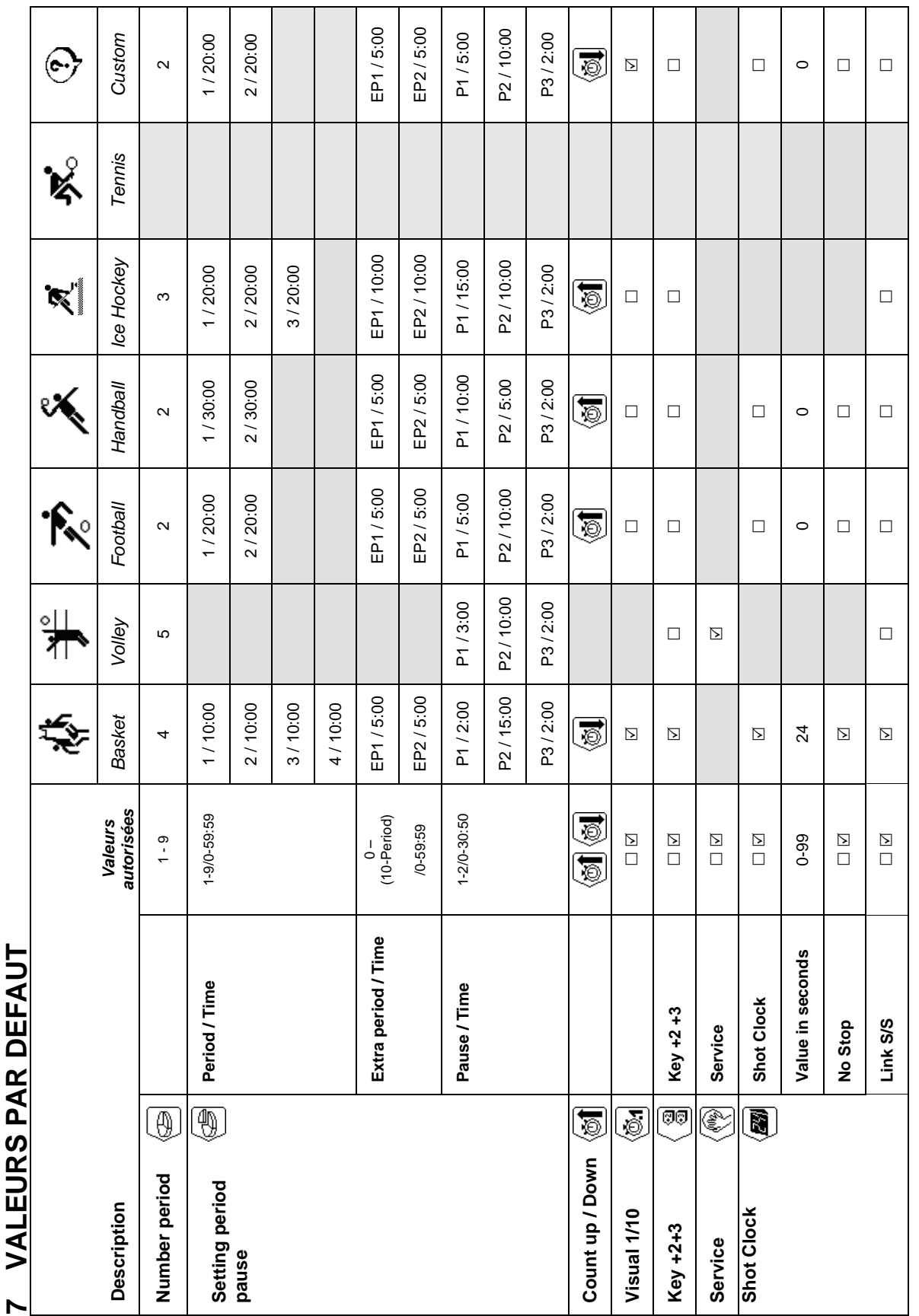

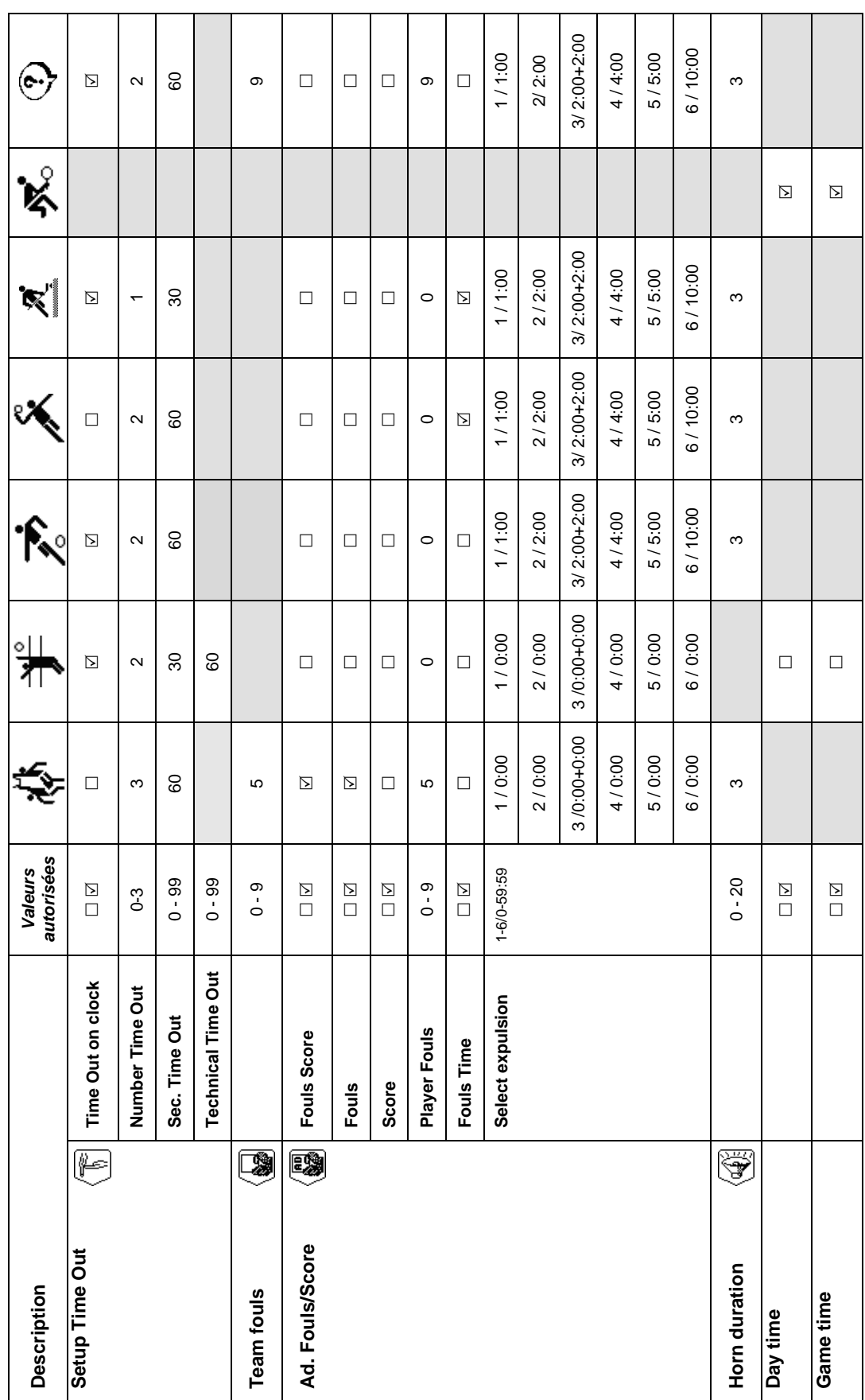

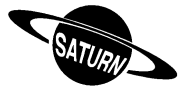

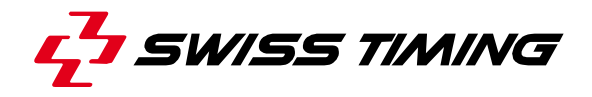

### <span id="page-39-1"></span><span id="page-39-0"></span>**CONNECTIQUE DE LA CONSOLE**

#### 8.1 Console 3400.628

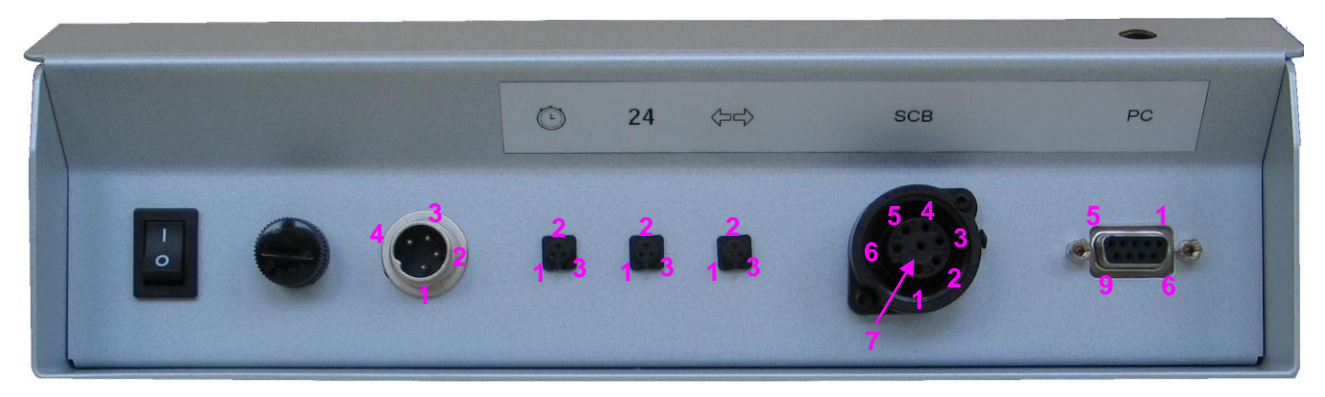

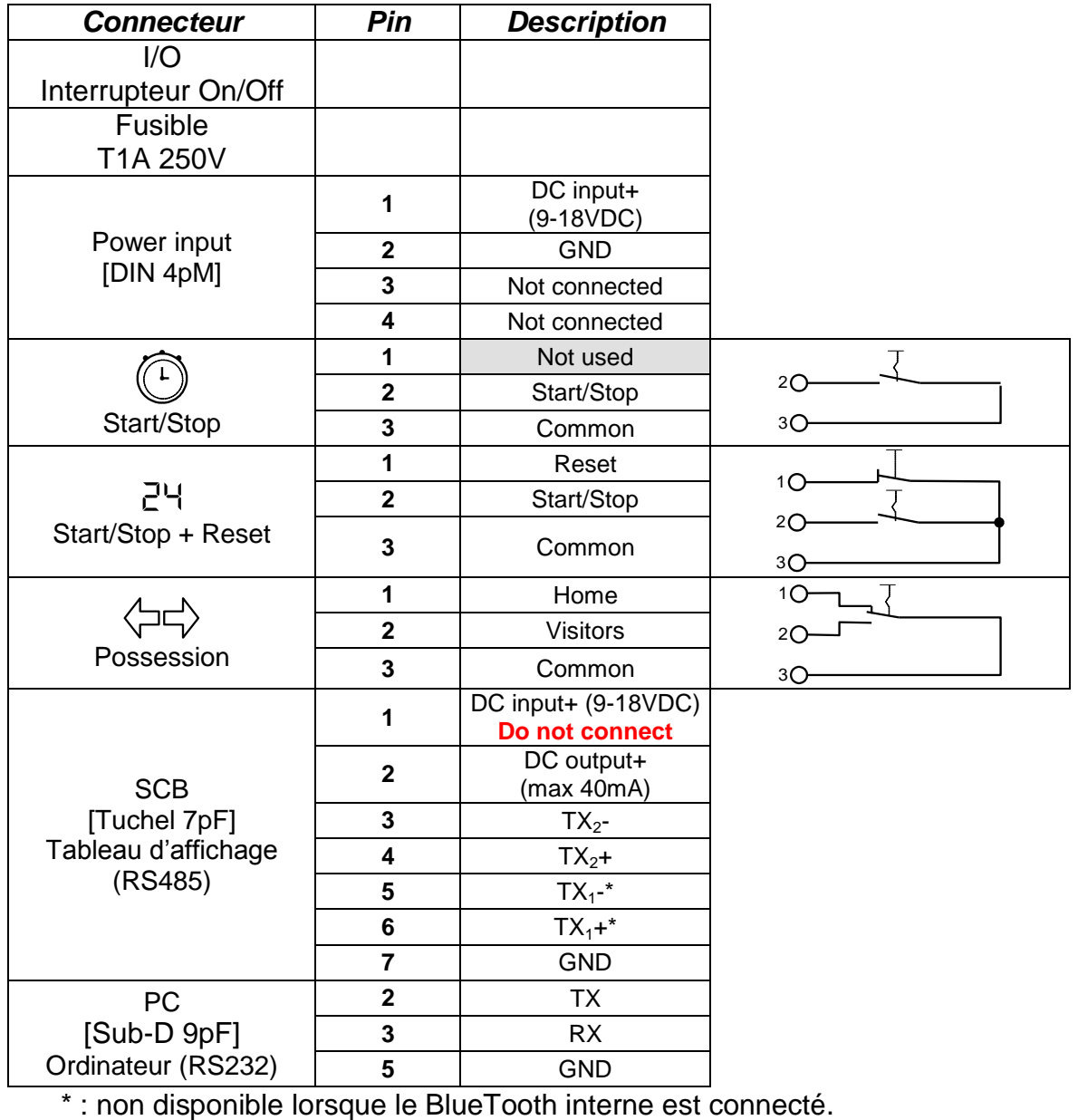

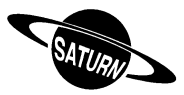

#### <span id="page-40-0"></span>8.2 Console 3400.627

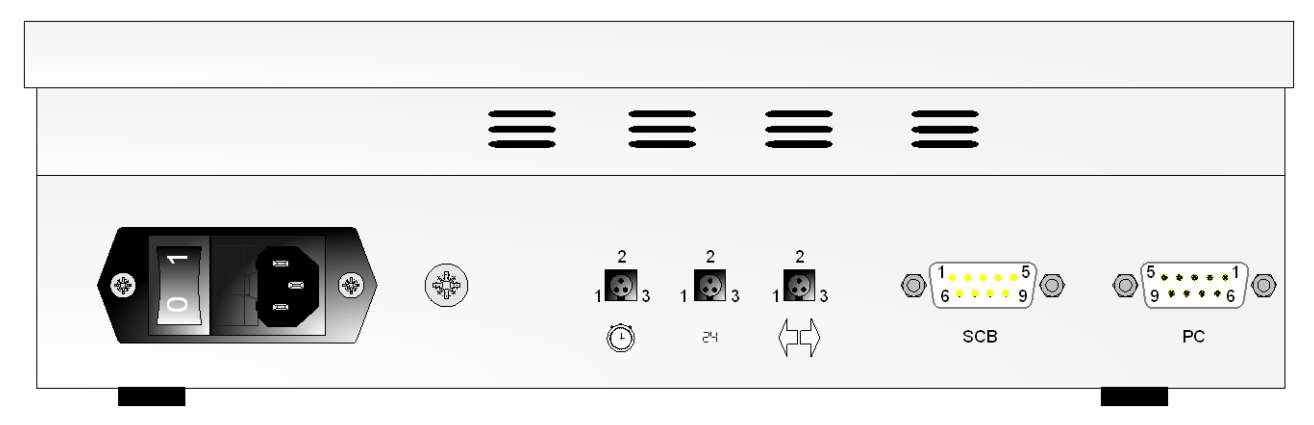

#### **ATTENTION**:

- Lorsque la console est équipée d'un module BlueTooth interne,  $TX_1$  (pin 1 et 2 du connecteur Scoreboard) N'EST PAS DISPONIBLE.
- Jusqu'à la version 4.93: lorsque la case "SCB on Bluetooth dis." est cochée (dans le menu "Console set") et qu'il n'y a pas de Bluetooth interne, les pins 1 et 2 du connecteur Scoreboard deviennent des entrées ( $TX_1$ -  $\rightarrow$   $RX_1$ -,  $TX_1$ +  $\rightarrow$   $RX_1$ +).
- **Il est donc toujours préférable de connecter les tableaux sur les pins 3 et 4 du connecteur Scoreboard.**

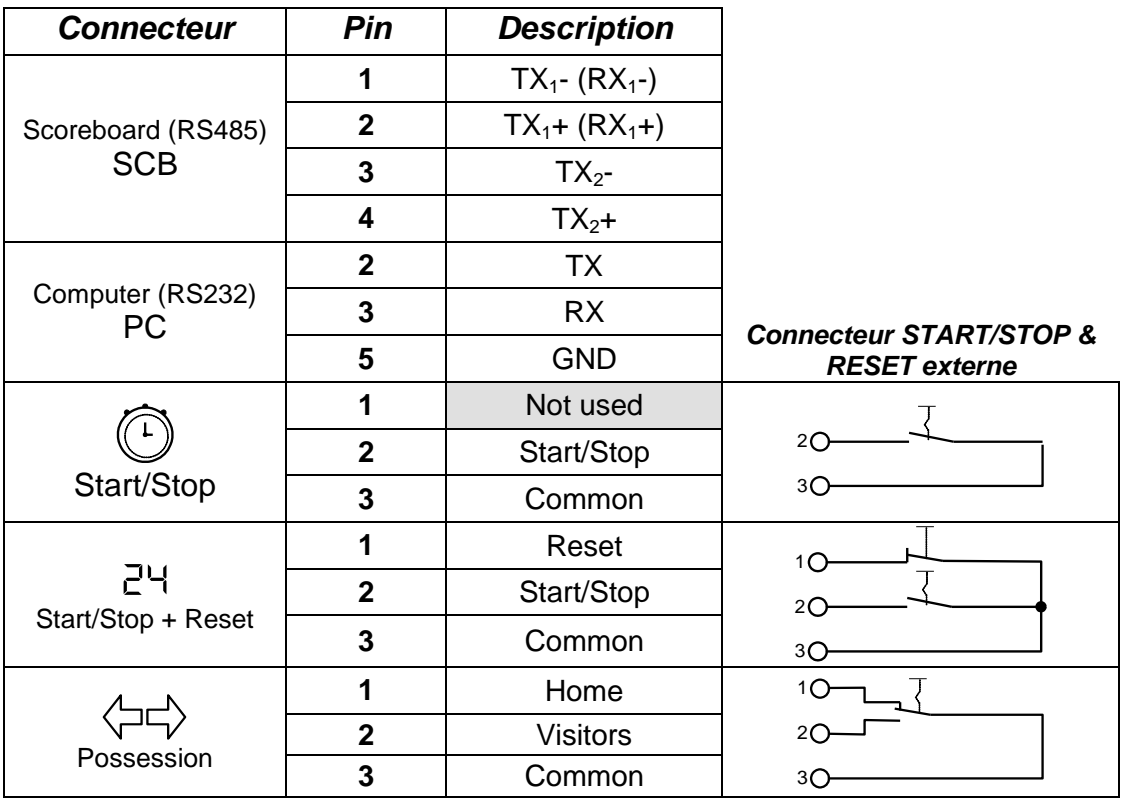

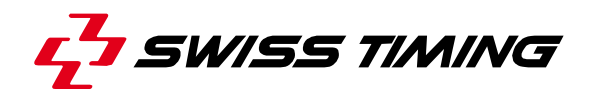

#### <span id="page-41-0"></span>8.3 Console 3400.624

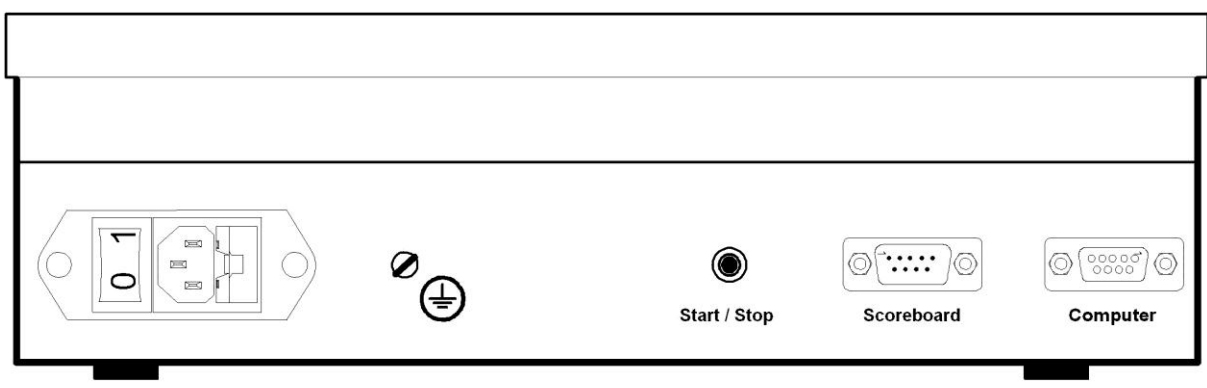

#### **ATTENTION**:

- Lorsque la console est équipée d'un module BlueTooth interne,  $TX_1$  (pin 1 et 2 du connecteur Scoreboard) N'EST PAS DISPONIBLE.
- Jusqu'à la version 4.93: lorsque la case "SCB on Bluetooth dis." est cochée (dans le menu "Console set") et qu'il n'y a pas de Bluetooth interne, les pins 1 et 2 du connecteur Scoreboard deviennent des entrées ( $TX_1$ -  $\rightarrow$   $RX_1$ -,  $TX_1$ +  $\rightarrow$   $RX_1$ +).
- Il est donc toujours préférable de connecter les tableaux sur les pins 3 et 4 du connecteur Scoreboard.

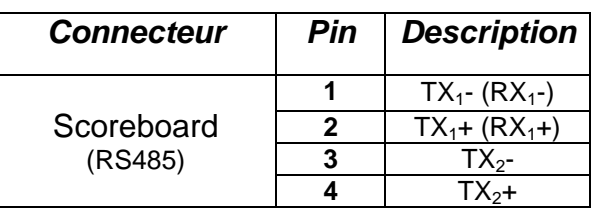

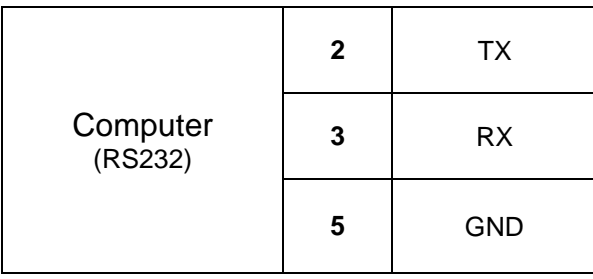

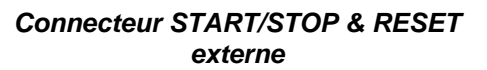

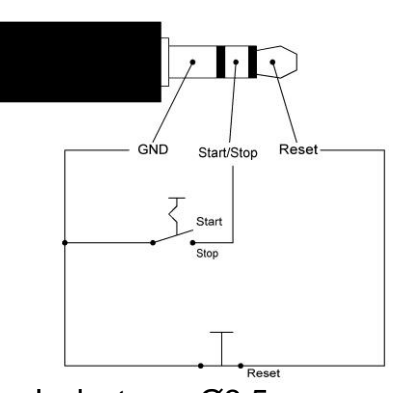

Jack stereo Ø3.5 mm

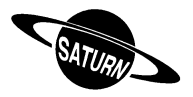

#### <span id="page-42-0"></span>8.4 115/230VAC

Par défaut, la console SATURN est livrée pour une tension d'alimentation de 230VAC (fil brun connecté en interne).

Si la console est utilisée en 115VAC :

- Déconnecter tous les câbles.
- Ouvrir la console en dévissant les 4 pieds.
- Connecter le fil noir à la place du fil brun sur le bornier.
- Mettre un autocollant **115VAC** sur la face arrière de la console.
- Refermer la console et visser les 4 pieds.

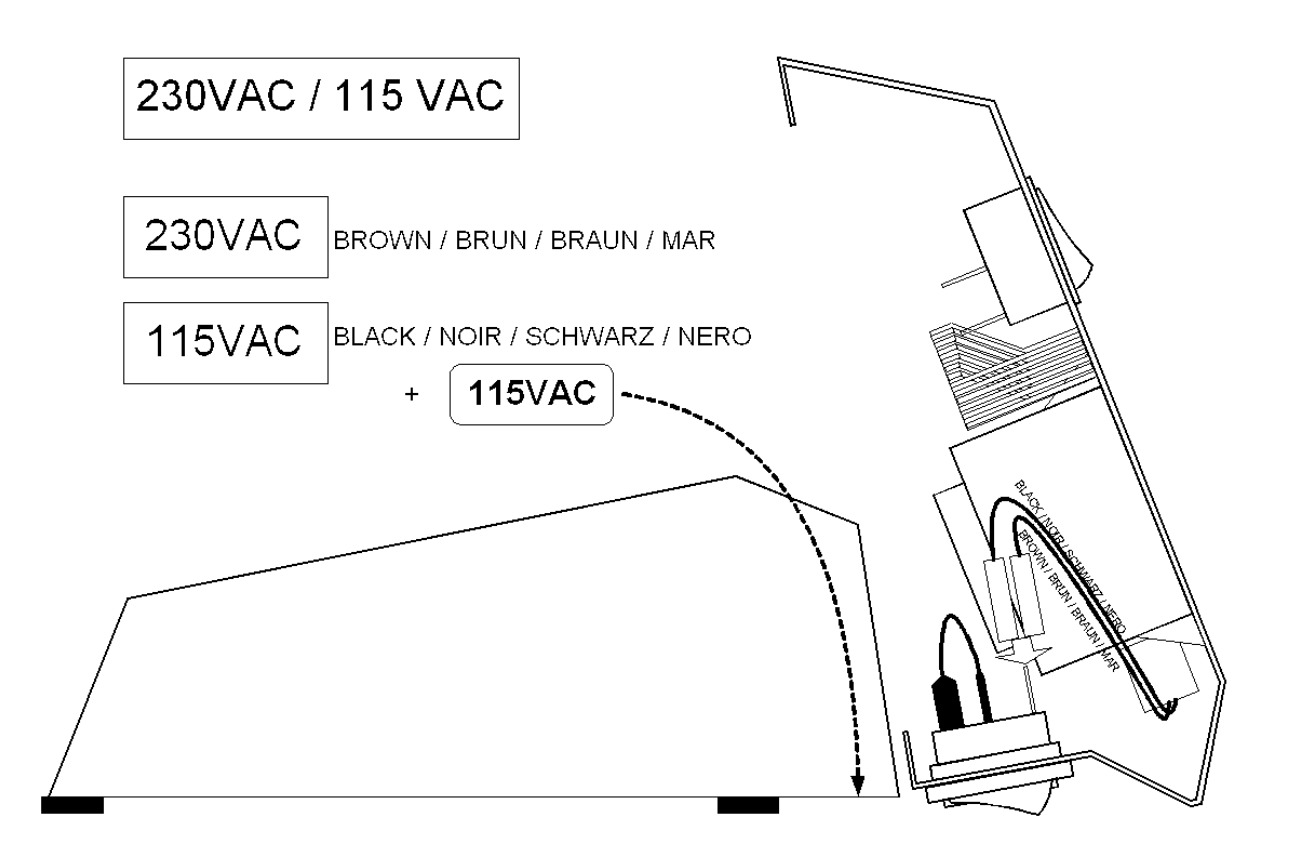

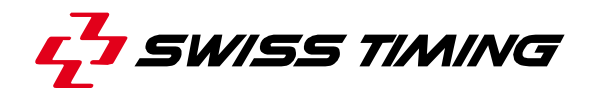

### <span id="page-43-0"></span>**9 CARACTÉRISTIQUES TECHNIQUES**

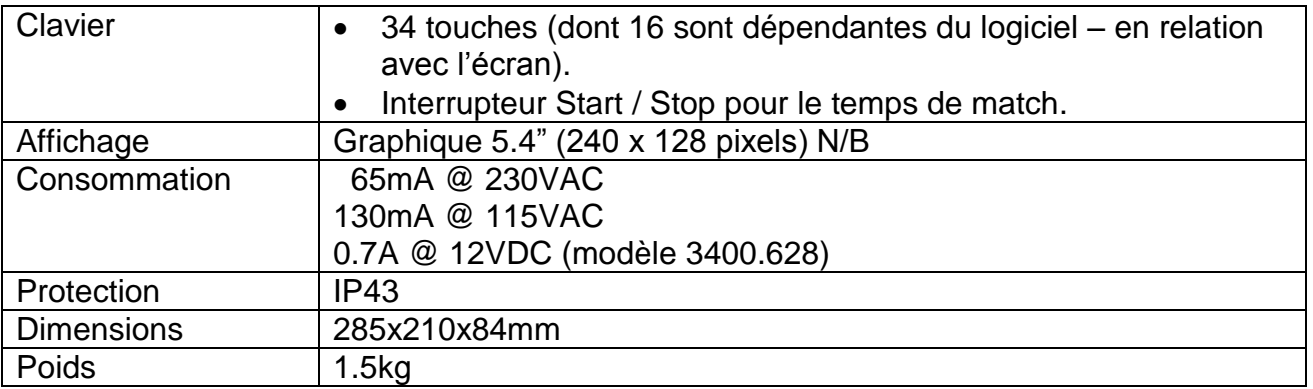

#### **Options**:

- BlueTooth interne pour une transmission sans fils aux tableaux d'affichage (jusqu'à 100m).
- Autres logiciels disponibles pour le football (outdoor), le rugby, le waterpolo et le football australien.

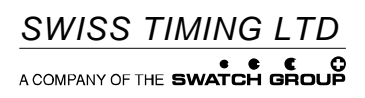

P.O. Box 138, rue de l'Envers 1<br>2606 Corgémont<br>Switzerland

2606 Corgémont www.swisstiming.com Switzerland info@swisstiming.com